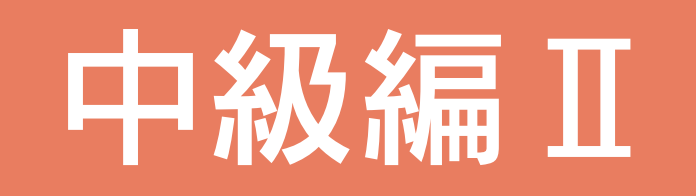

57

# 目次

# 1 はじめに

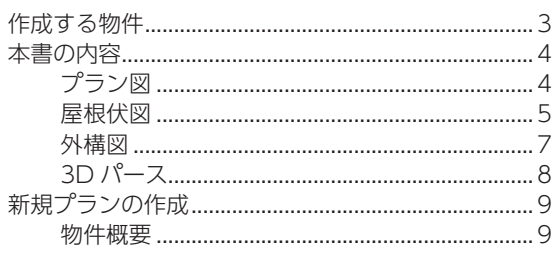

## 2 プラン図

### $11$

 $31$ 

42

 $\overline{3}$ 

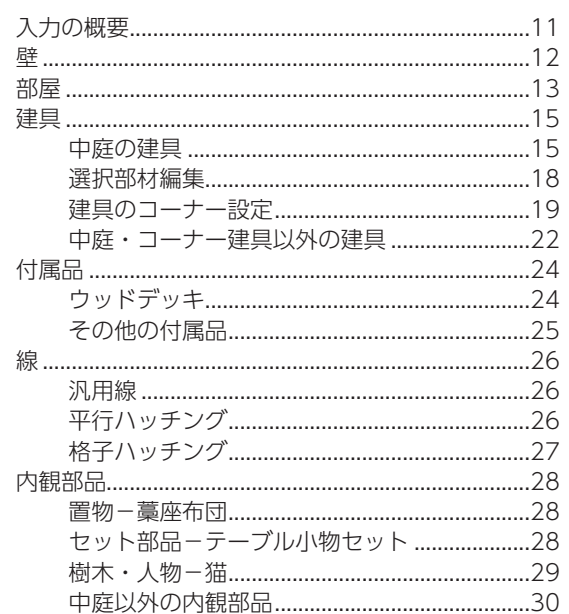

# 3 屋根伏図

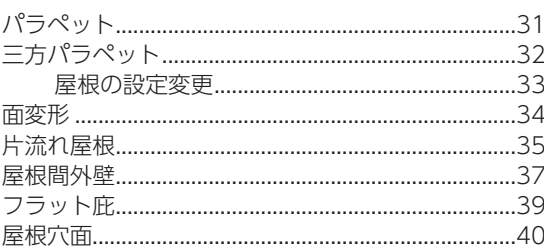

## 4 外構図

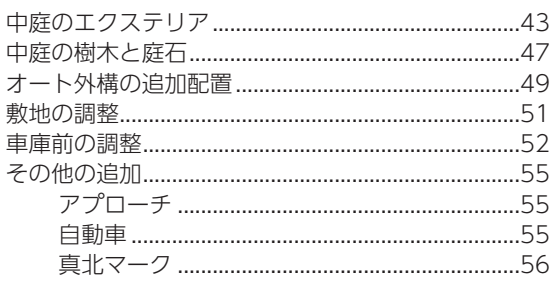

# $53D/17-Z$

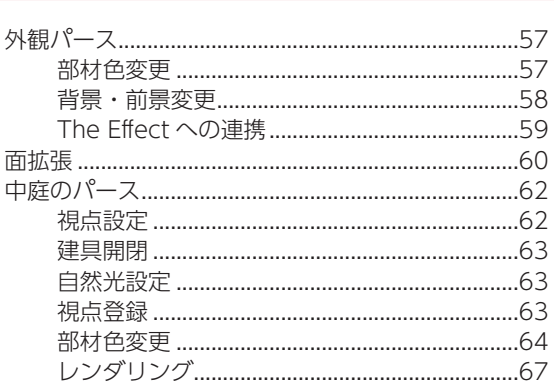

<span id="page-2-0"></span>1 はじめに

本書は、A's(エース)の中級編マニュアル Part Ⅱです。

A's (エース) 2023 (Ver.6) 以降に標準搭載されているサンプル物件、顧客「西泉太郎」のプラン⇒「SAMPLE06」を 作成しながら、主に、他の編で説明していない機能をご紹介します。

# 作成する物件

「SAMPLE06」は、中庭のある物件です。

プランに中庭を設けることで、採光や通風に活かしたり、プライベート空間として提案できます。 中庭の設定や、中庭ならではの入力についても説明します。

■中庭のパース

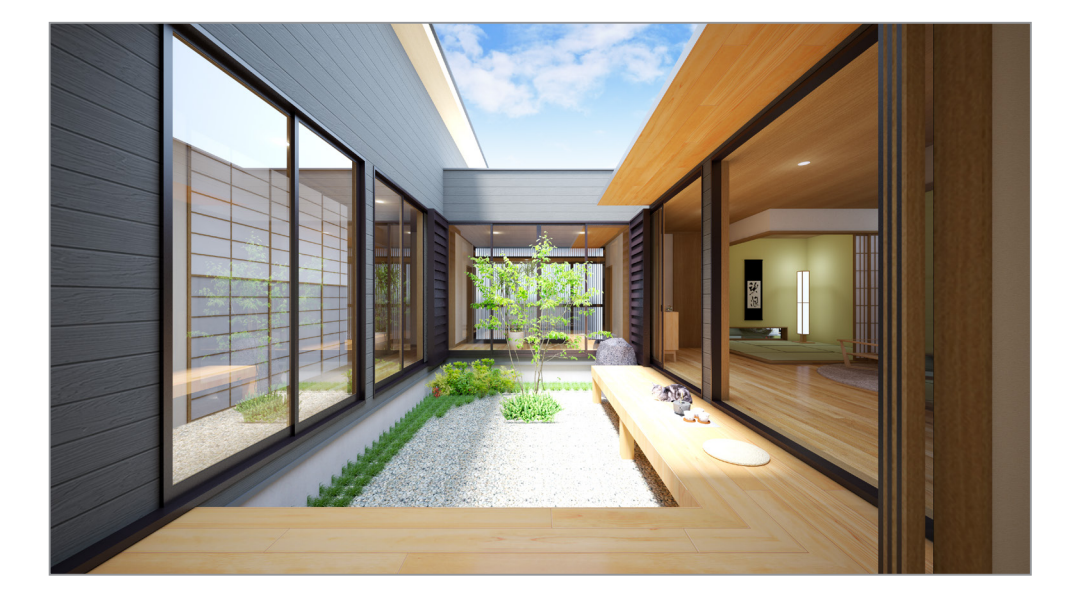

■外観パース

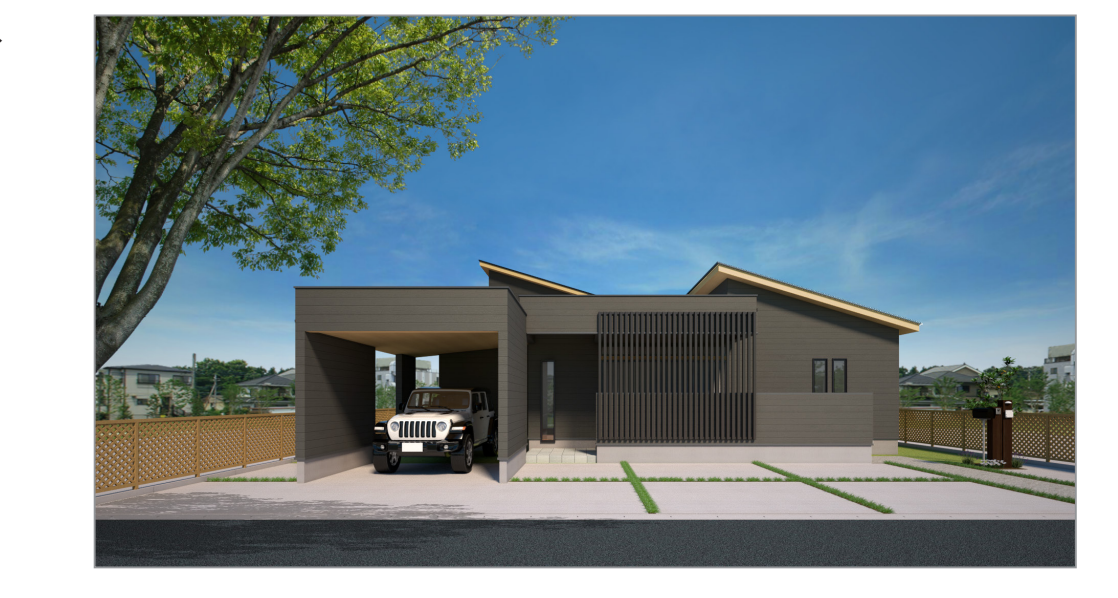

# <span id="page-3-0"></span>本書の内容

以下の内容の設定・入力について説明します。

# プラン図

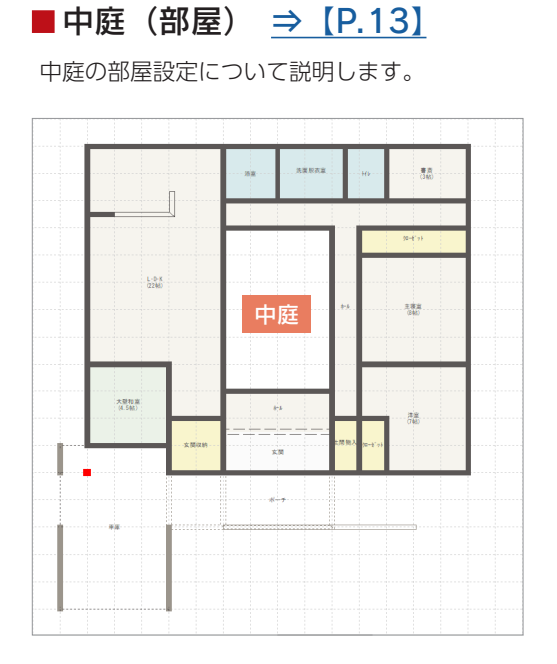

■中庭(建具) ⇒ [P.15~]

中庭の四方の建具入力について説明します。

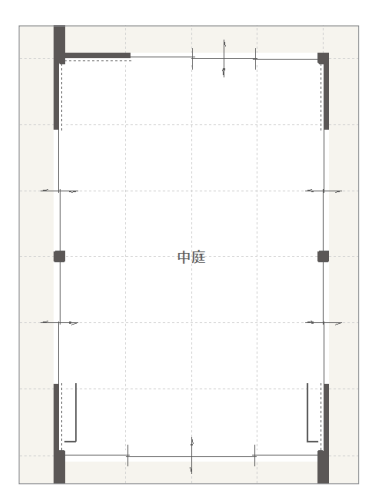

■選択部材編集 ⇒ [P.18]

選択部材編集にて、中庭の四方に配置した 建具の高さを一括変更します。

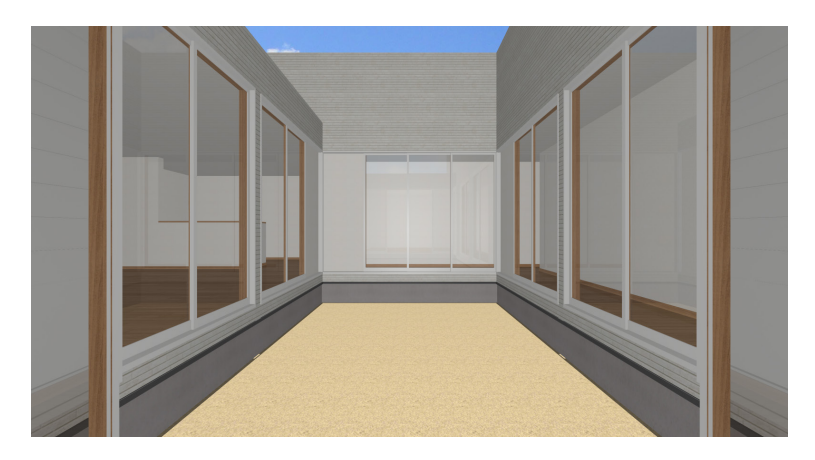

## ■ 建具のコーナー設定 ⇒ [P.19 ~]

建具のコーナー設定について説明します。

#### 建具を閉じた状態

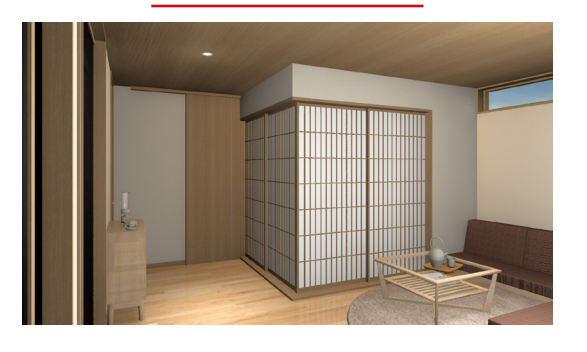

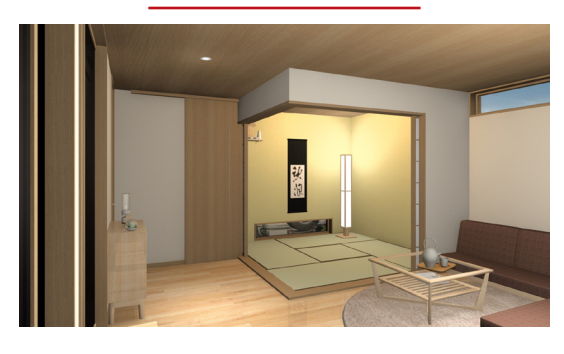

<span id="page-4-0"></span>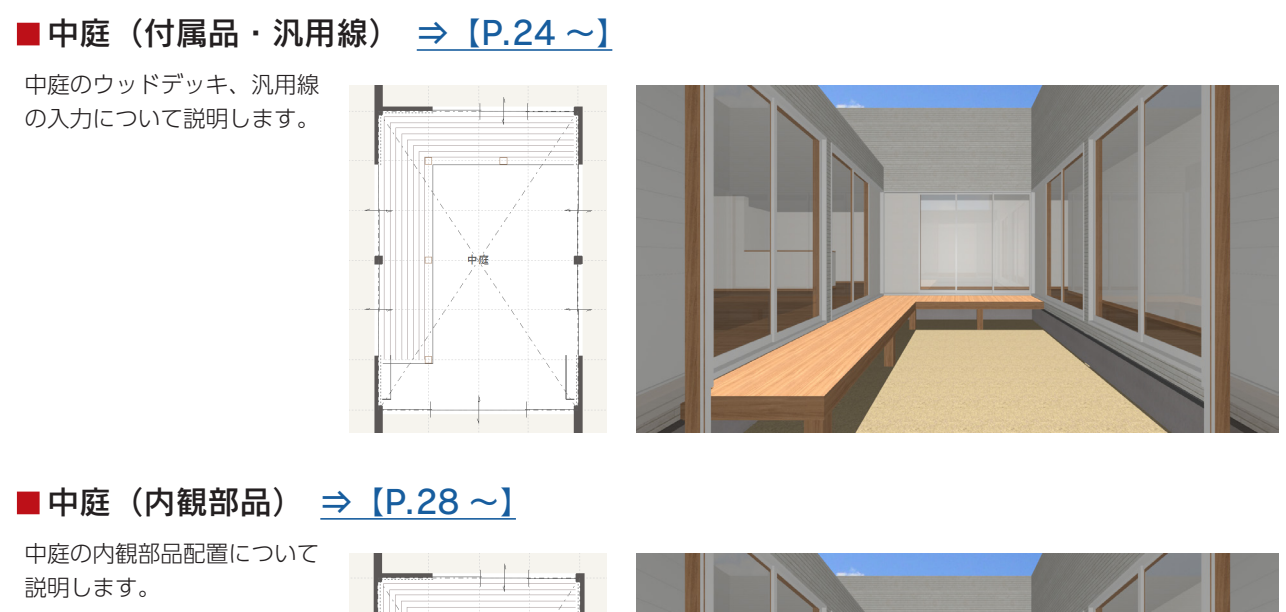

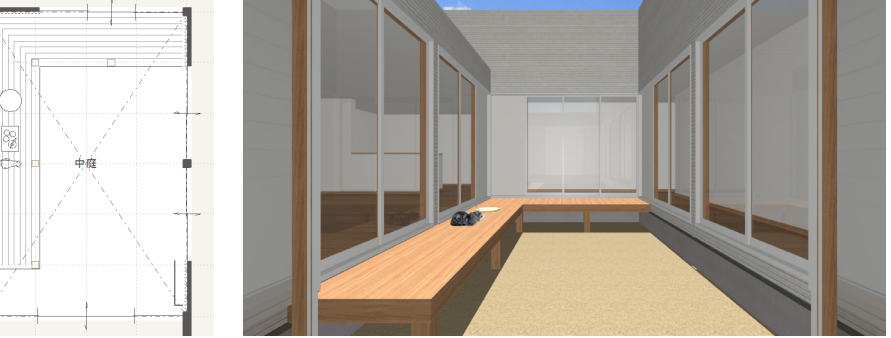

# 屋根伏図

■パラペット ⇒ [P.31]

上階(小屋裏)を考慮した配置について説明します。

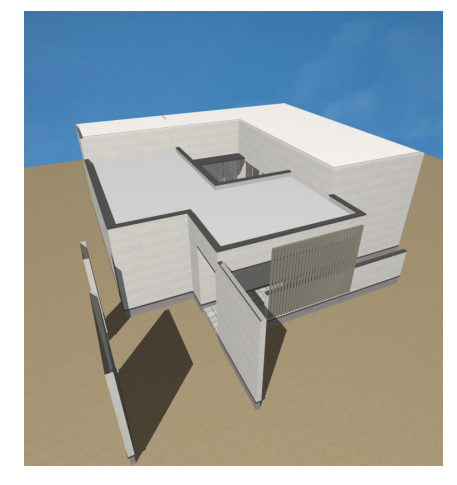

### ■面変形 ⇒ [P.34]

三方パラペットで入力した屋根の面変形について説明します。

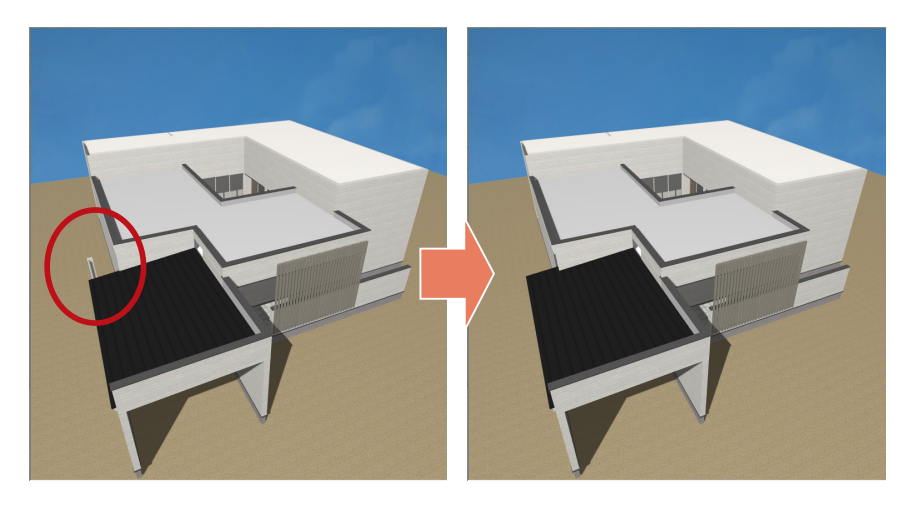

■屋根間外壁 ⇒ [P.37 ~]

屋根間外壁の入力について 説明します。

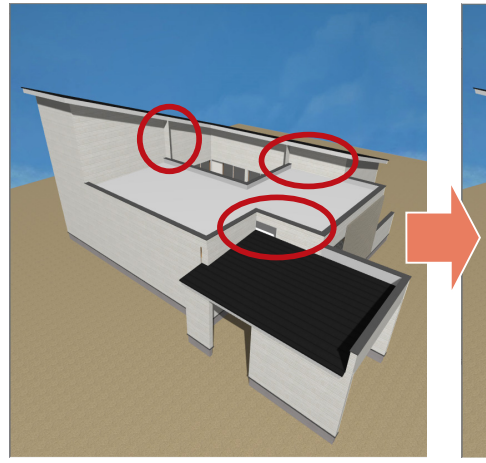

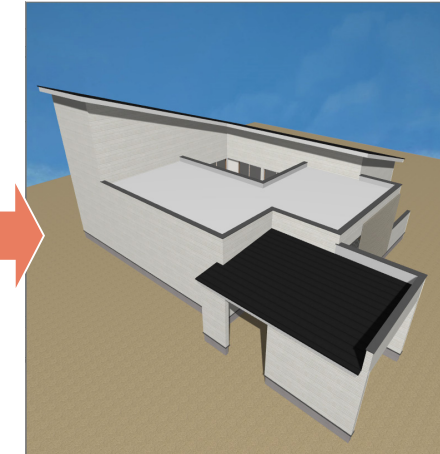

■フラット庇 ⇒ [P.39]

フラット庇の入力について 説明します。

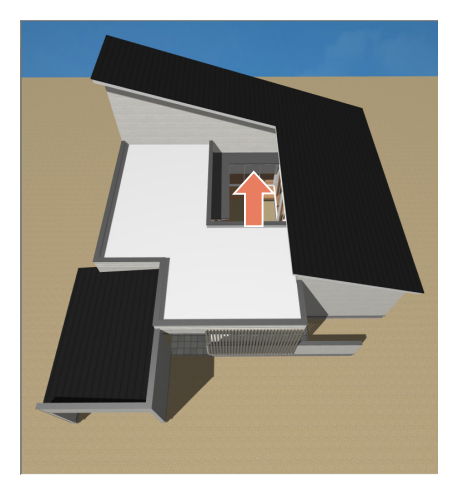

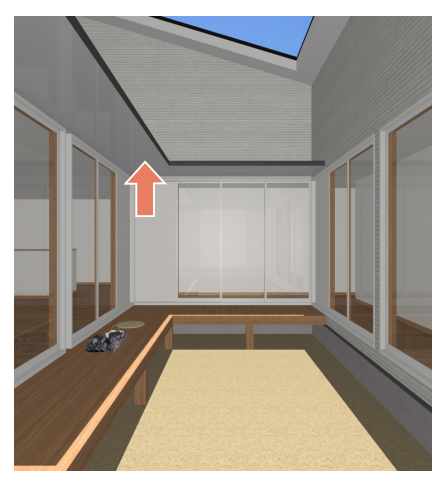

## ■屋根穴面 ⇒ [P.40~]

屋根穴面の利用方法を紹介します。

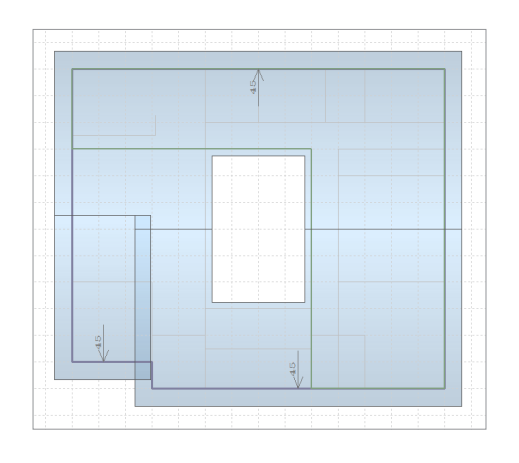

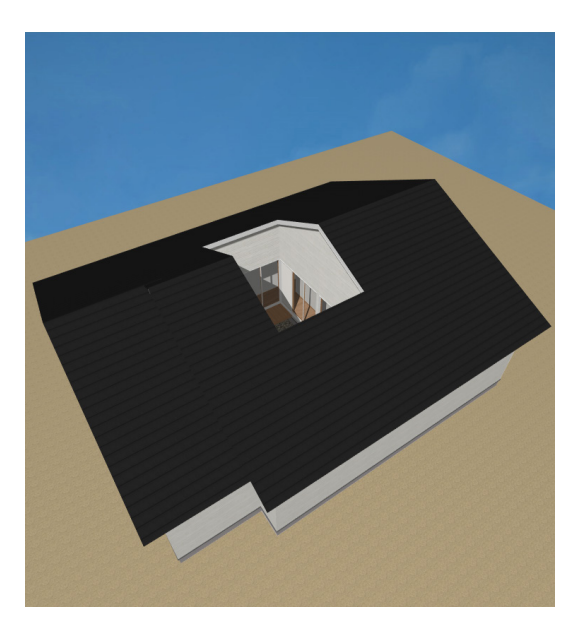

<span id="page-6-0"></span>■中庭(エクステリア・外構部品) ⇒ [P.43~]

中庭の外構図入力について説明します。

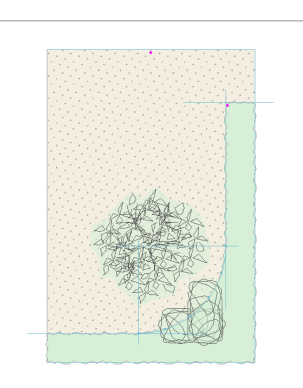

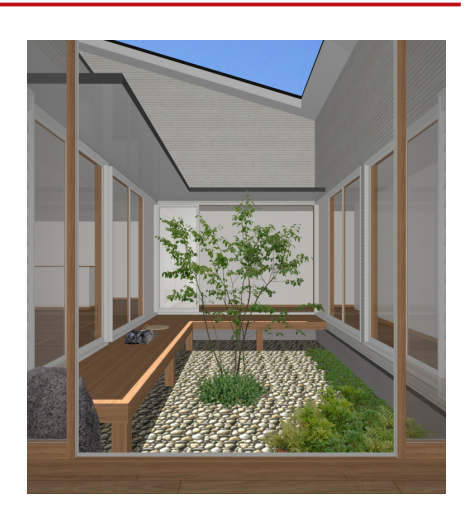

### ■オート外構の追加配置 ⇒ [P.49 ~]

既存の外構データを残した状態で配置できる、オート外構の追加配置について説明します。

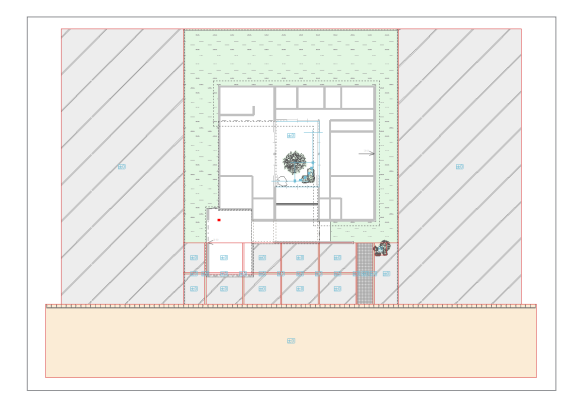

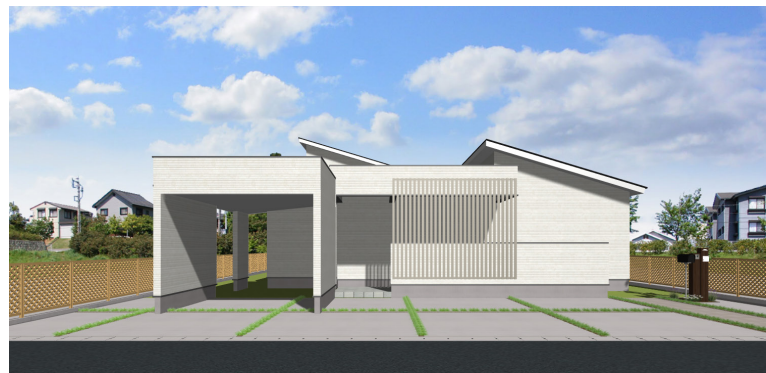

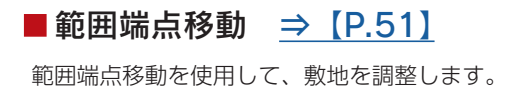

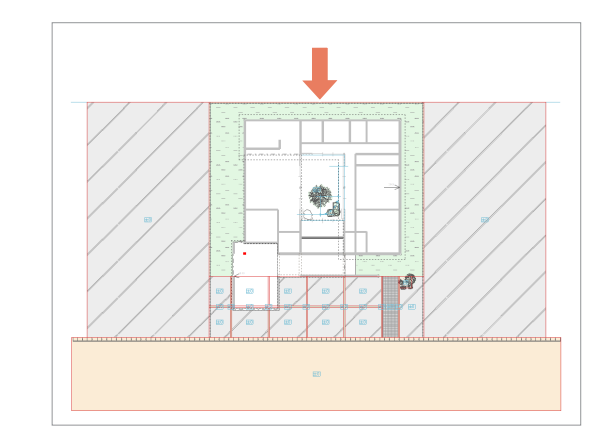

## ■面分割・面合成 ⇒ [P.53]

面分割・面合成の利用方法を説明します。

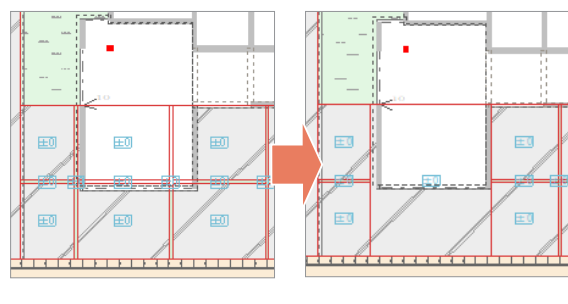

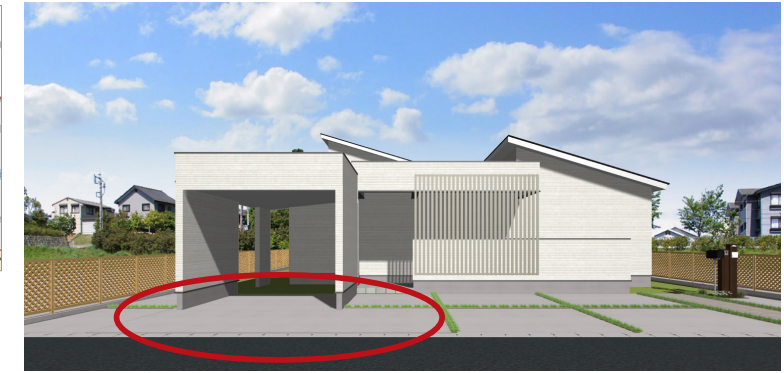

中級編Ⅱ - 7

### <span id="page-7-0"></span>■部材色変更 ⇒ [P.57]

外構図作成後に 3D パースを確認し、 部材色変更を実行します。

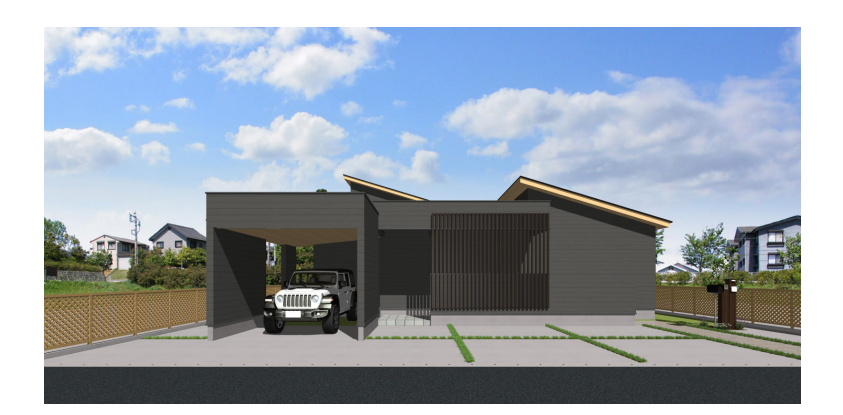

■背景・前景変更 ⇒ [P.58 ~]

背景画像を変更し、前景合成を適用します。 The Effect へのデータ連携についても説明 します。

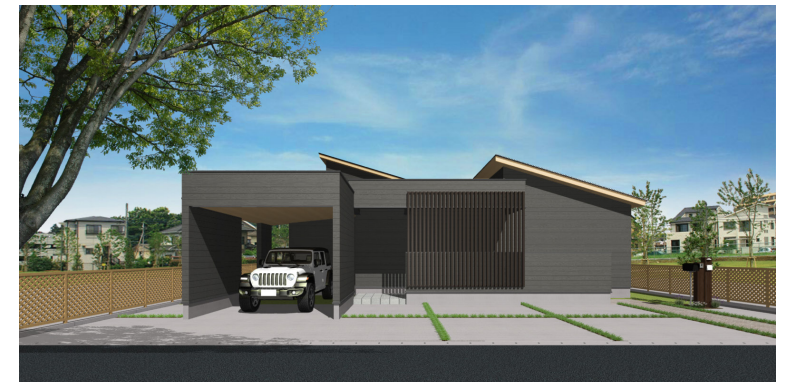

■面拡張 ⇒ [P.60 ~] 面拡張の利用方法を紹介します。

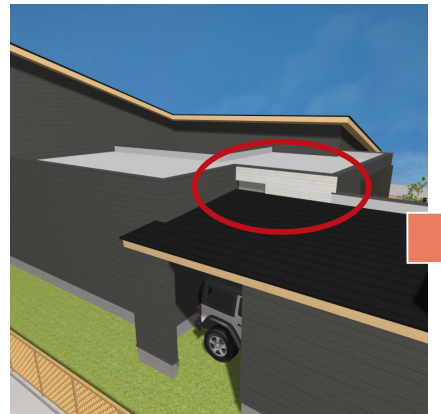

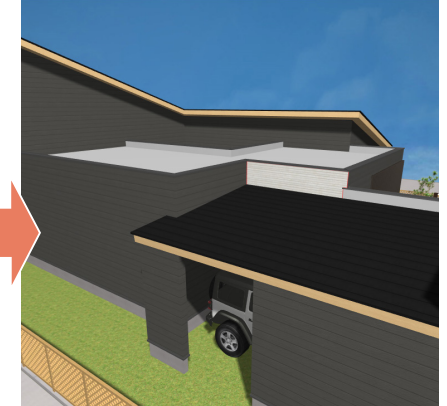

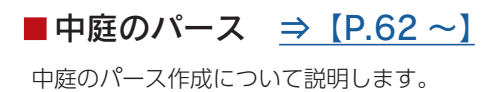

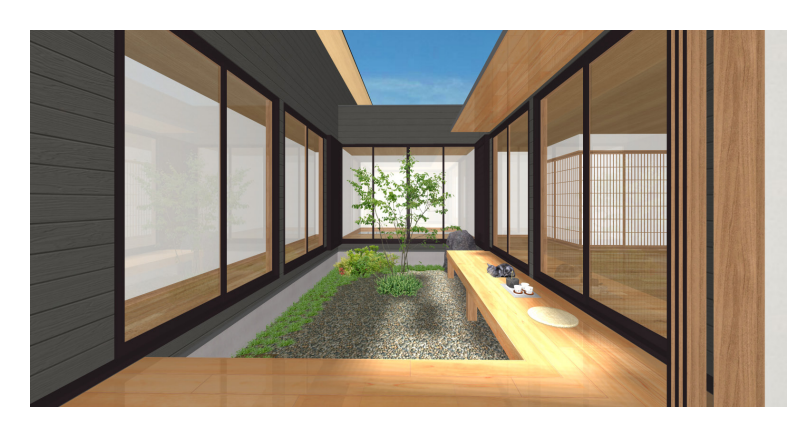

# <span id="page-8-0"></span>新規プランの作成

本トレーニングは、新規プランを作成して操作します。 以下の例では、初級編の顧客「山本 二郎」に追加します。 (「山本 二郎」ではなく、別の顧客でも、新規顧客でもかまいません。)

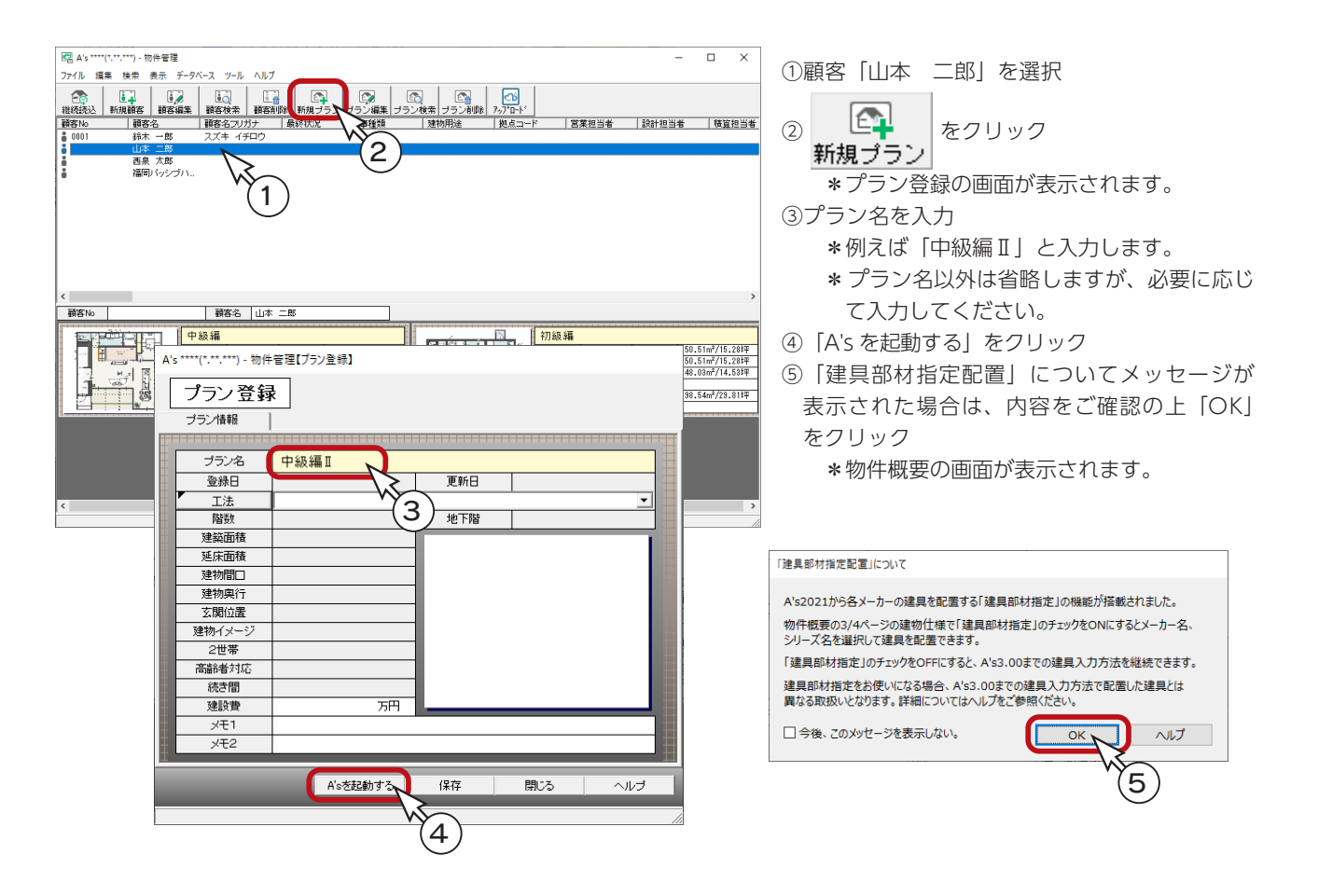

### 物件概要

物件概要は、「SAMPLE06」と同じ設定にします。

#### 基本情報

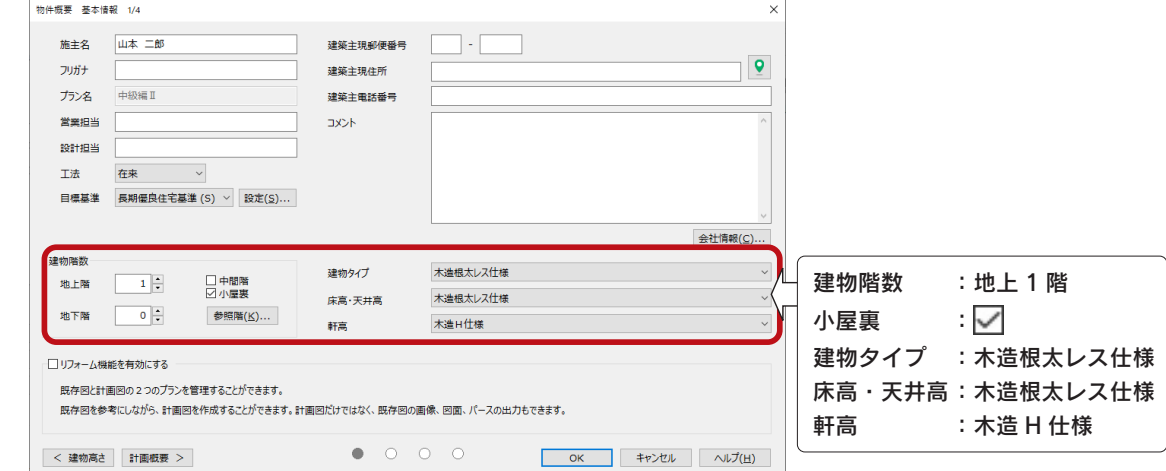

### ■建物仕様

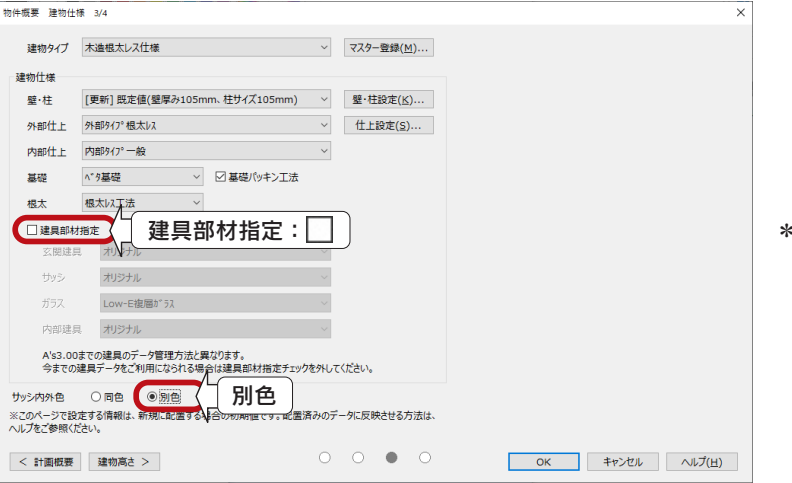

\* 建具部材指定を OFF( □ ) に、 サッシ内外色を「別色」に設定 します。

### ■建物高さ

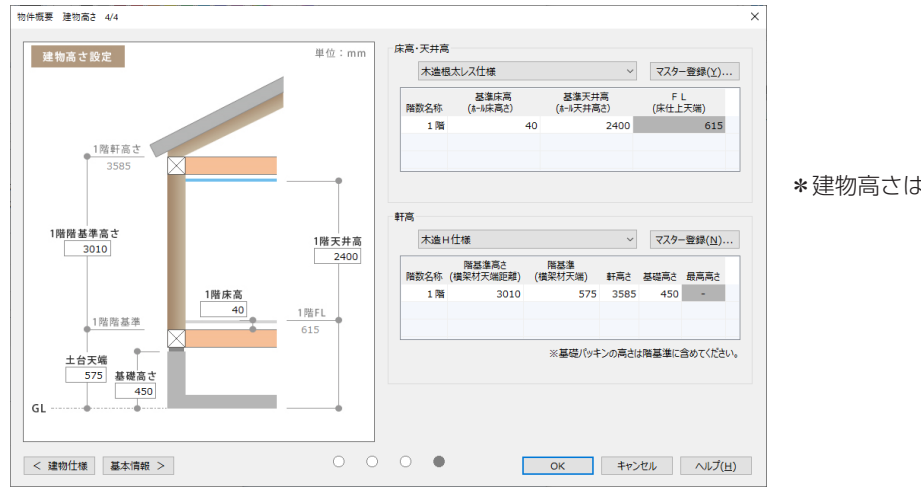

\*建物高さは、変更しません。

<span id="page-10-0"></span>2 プラン図

「SAMPLE06」のプラン図を入力します。

# 入力の概要

「SAMPLE06」のプラン図は、以下のように、1 階と小屋裏が入力されています。

### ■ 1階平面図 のありにはなるのは、 インストリック はんしょう はんしょう しょうしょう

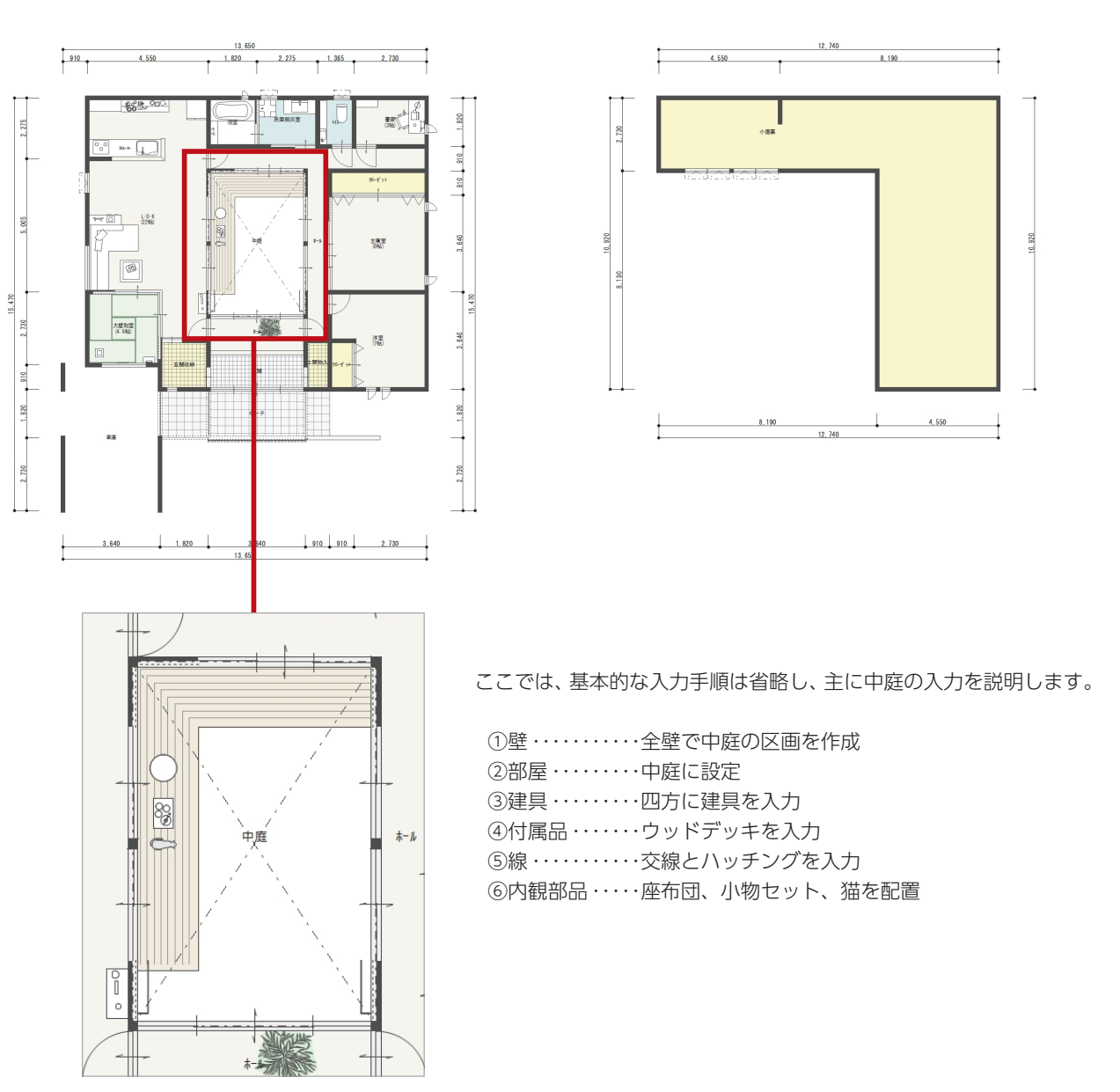

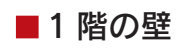

【グリッド】

で入力します。

【補助線の利用】

の補助線を引きます。

<span id="page-11-0"></span>壁

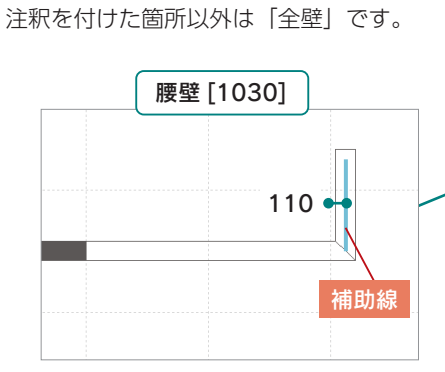

グリッドは 910mm、分割数 4

グリッド分割で入力できない寸法 の壁は、補助線をご利用ください。 ここでは、オフセット 110mm

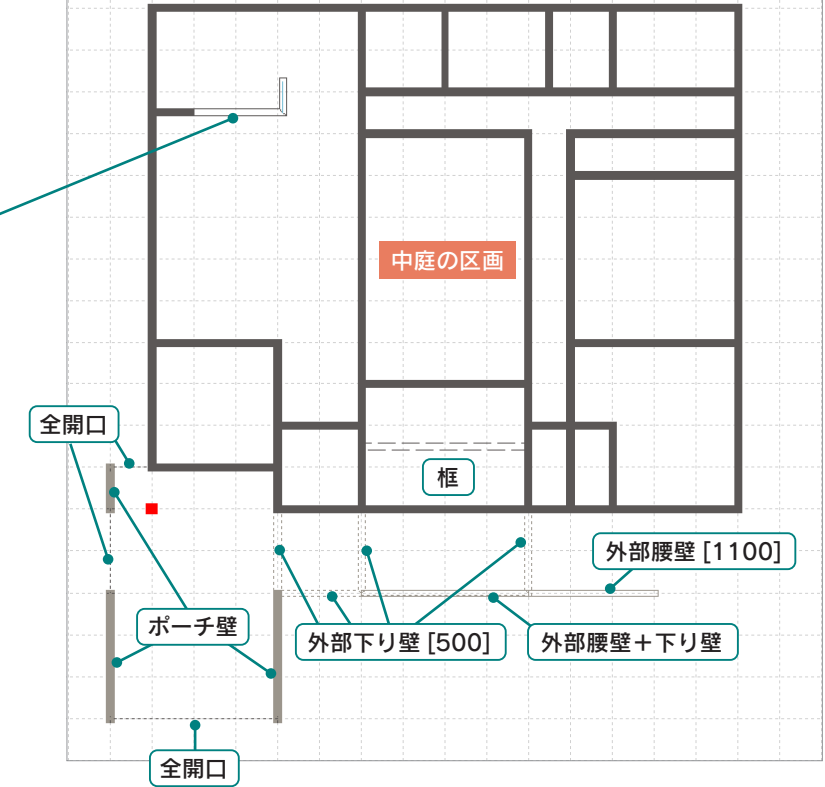

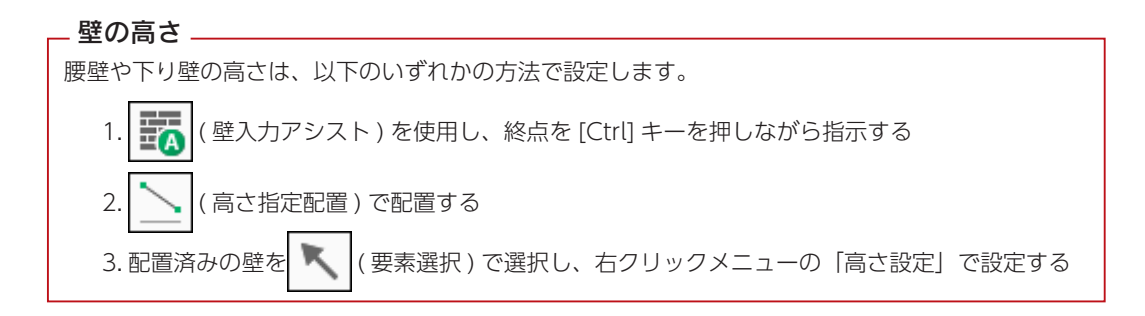

### ■小屋裏の壁

「全壁」で入力します。

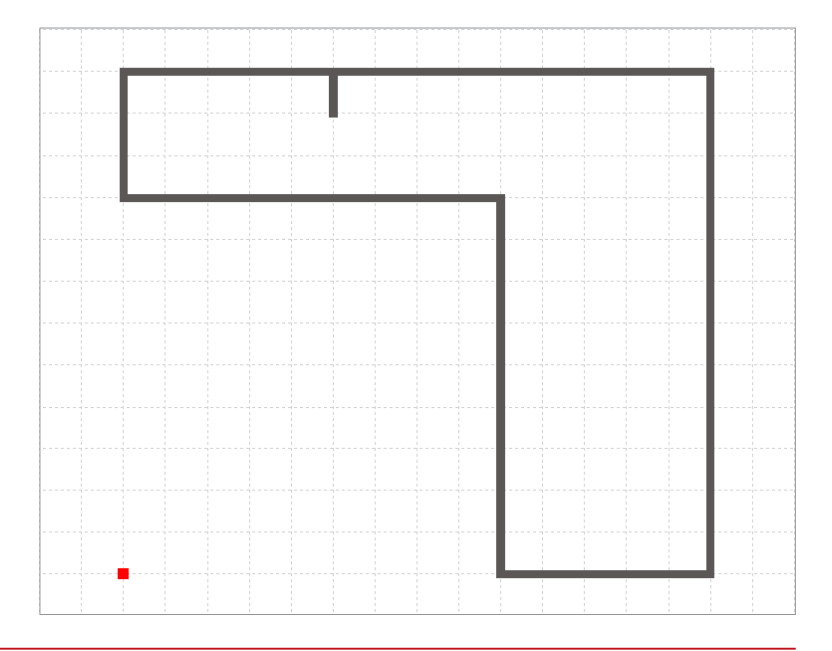

<span id="page-12-0"></span>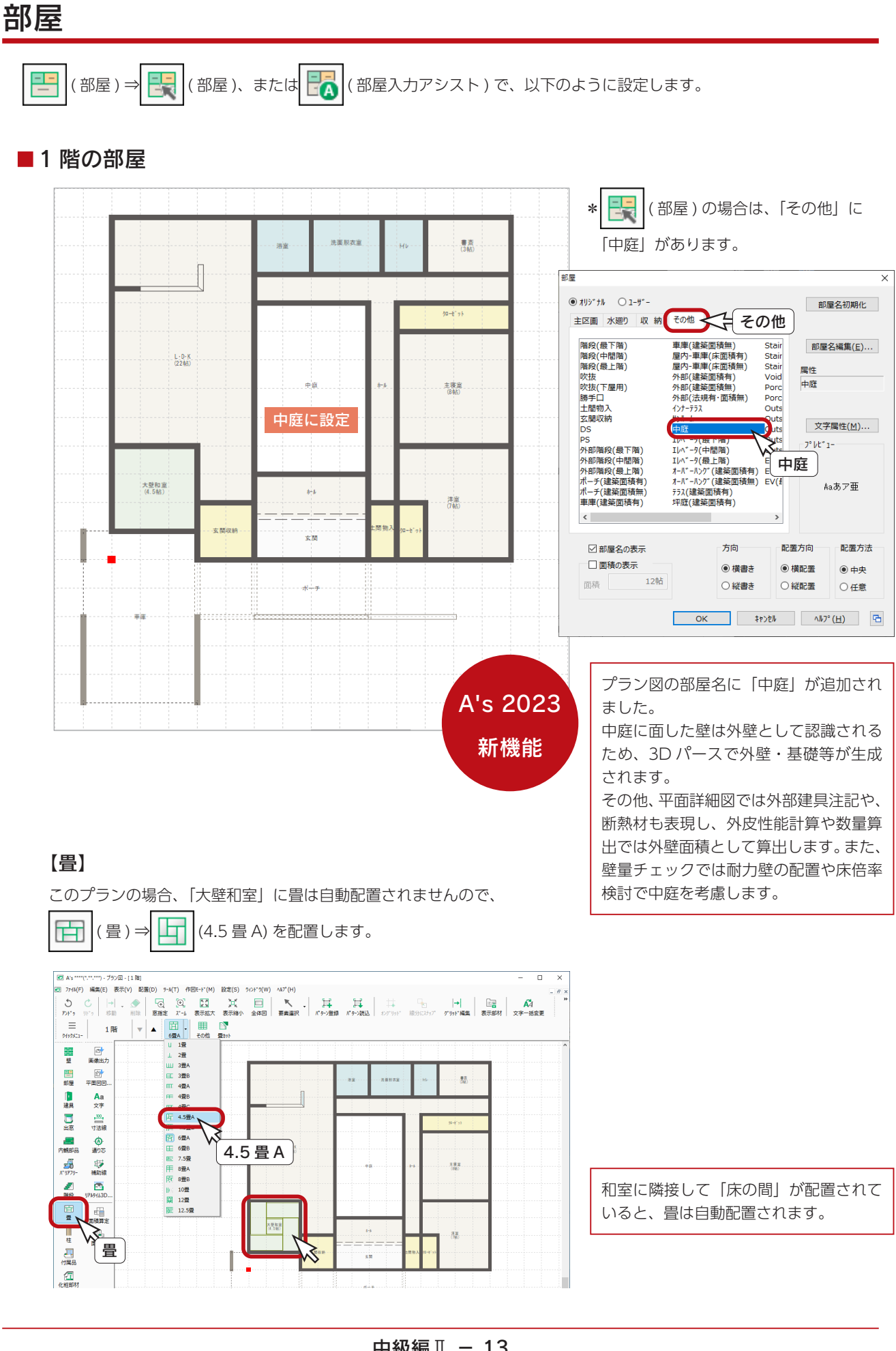

### ■小屋裏の部屋

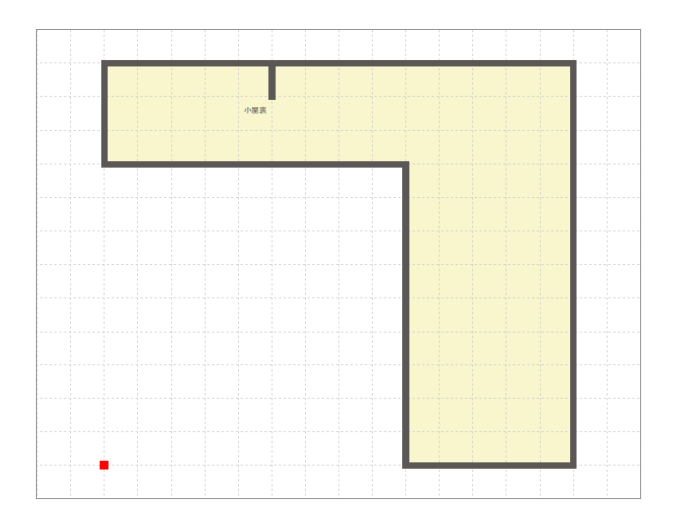

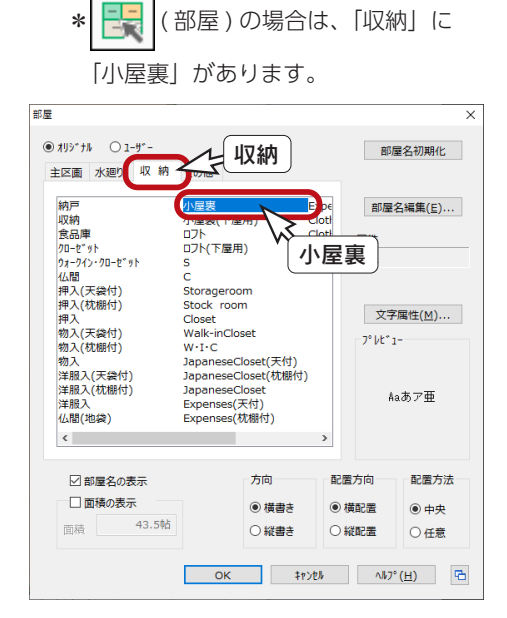

### 【小屋裏、ロフト】

小屋裏、ロフトには、「小屋裏」「ロフト」と「小屋裏 ( 下屋用 )」「ロフト ( 下屋用 )」があります。 小屋裏・ロフトを下階の屋根下に設ける場合は、「小屋裏 ( 下屋用 )」「ロフト ( 下屋用 )」を選択してください。 それ以外は「小屋裏」「ロフト」を選択してください。

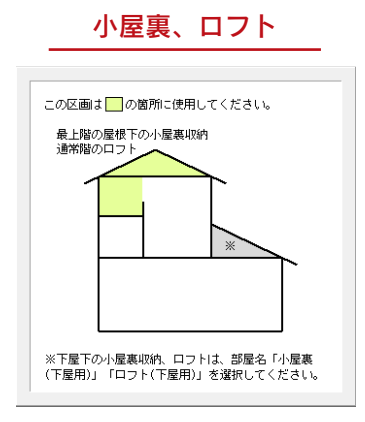

小屋裏、ロフト アックス 下屋用の小屋裏、ロフト

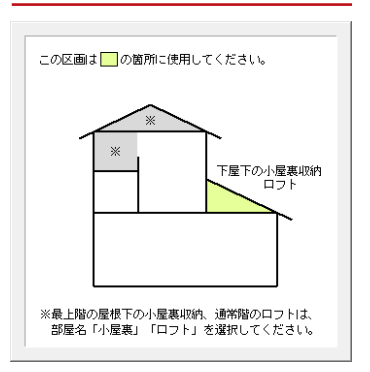

#### 【1 階の小屋裏表示】

小屋裏の階層に部屋を設定すると、1 階に小屋裏の範囲を示す線が表示されます。

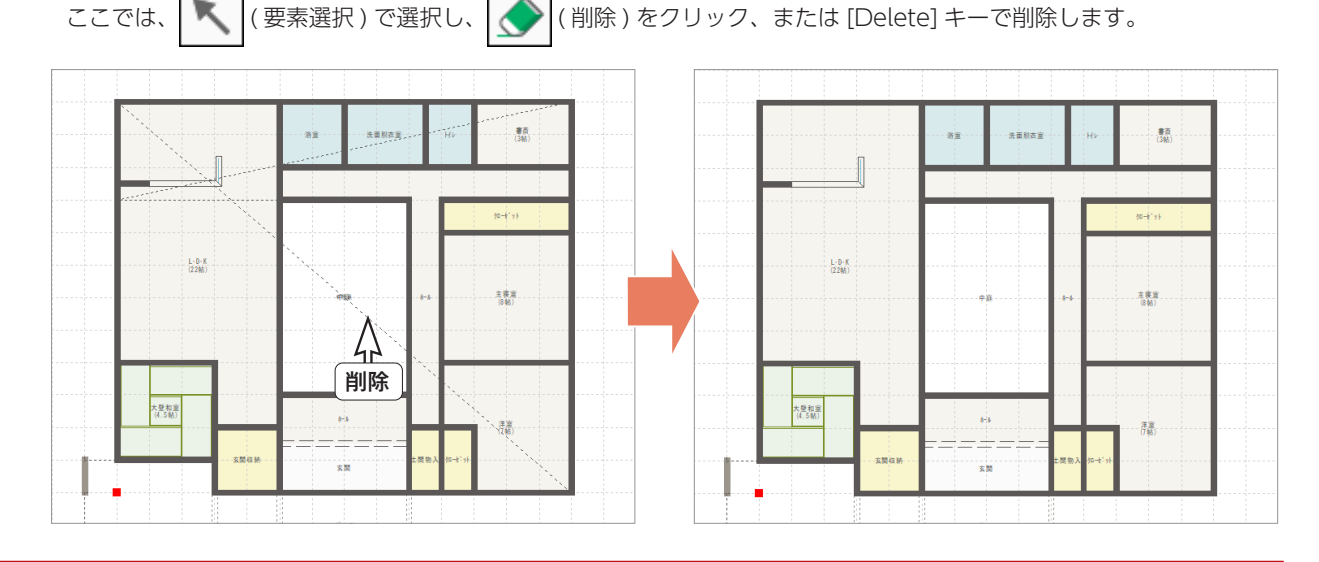

# <span id="page-14-0"></span>建具

#### ■ 建具部材指定 ON/OFF の確認

物件概要の 3/4 ページ目「建物仕様」パネルに、「建具部材指定」 の設定項目があります。「SAMPLE06」では OFF にしています。

OFF の場合の主な動きは、以下のとおりです。 詳細につきましては、オンラインヘルプをご覧ください。

- ・建具呼称配置でメーカー建具の規格サイズの選択は不可
- ・建具リスト選択配置でメーカー建具の配置は可能
- ・建具を選択⇒右クリックで表示されるスマートメニューが 使用可能
- ・選択部材編集で一括で建具高の変更が可能

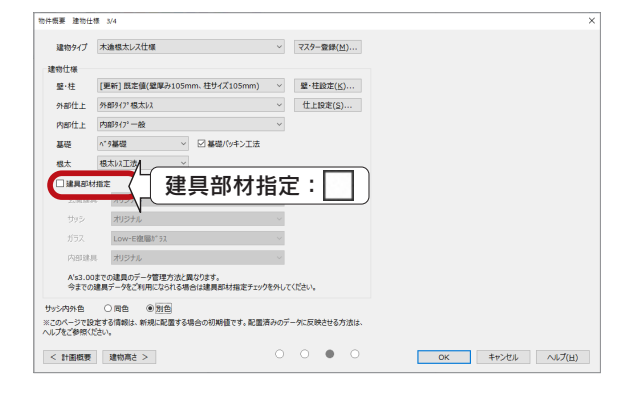

## 中庭の建具

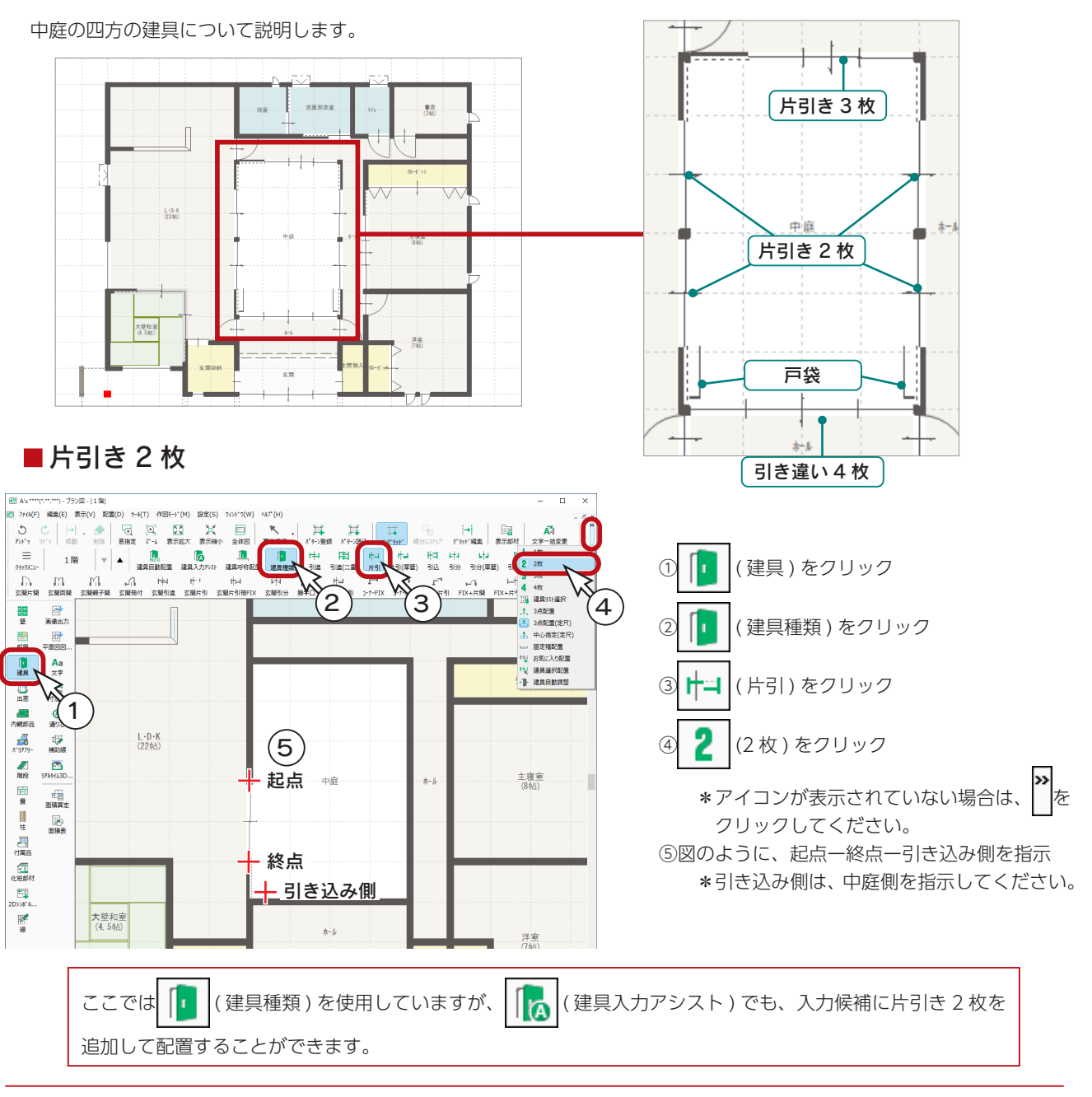

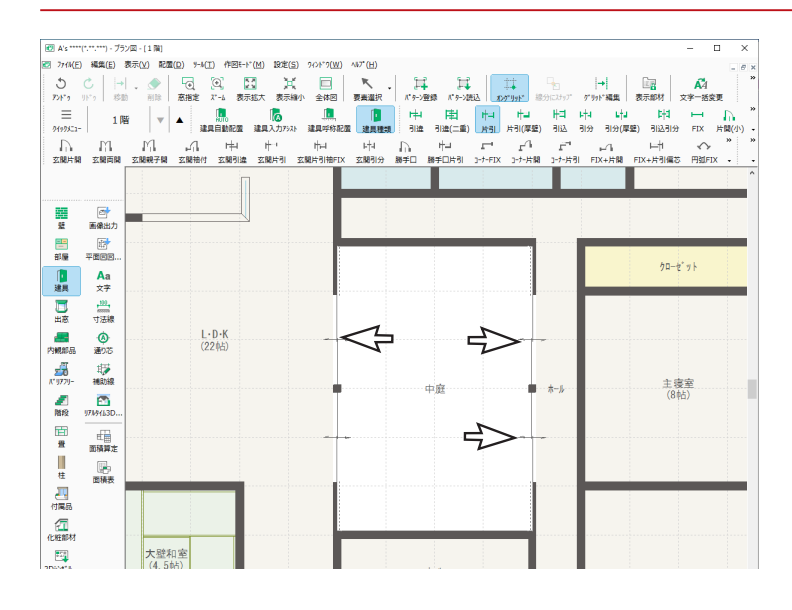

続けて、片引き 2 枚を 3 箇所に配置します。 引き込み側は、中庭側を指示してください。

### ■片引き 3 枚

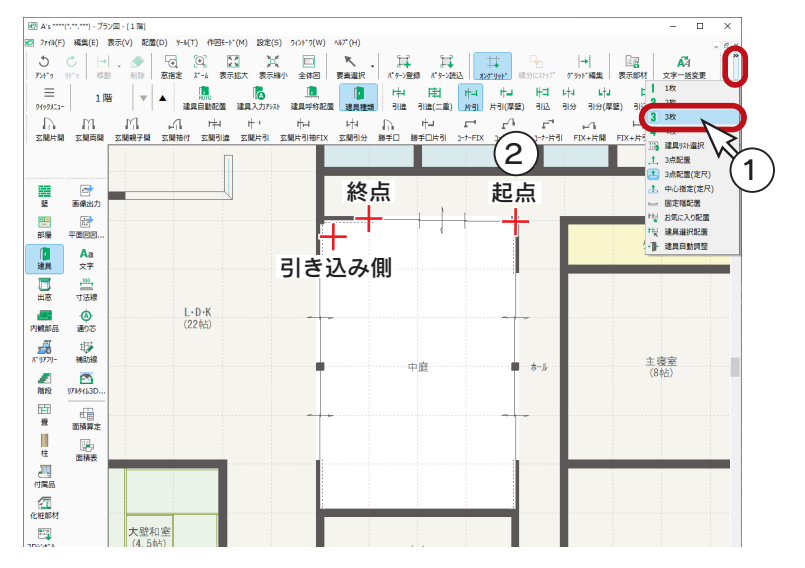

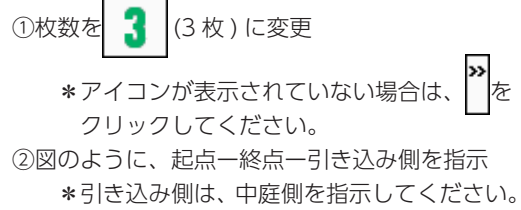

### ■引き違い4枚

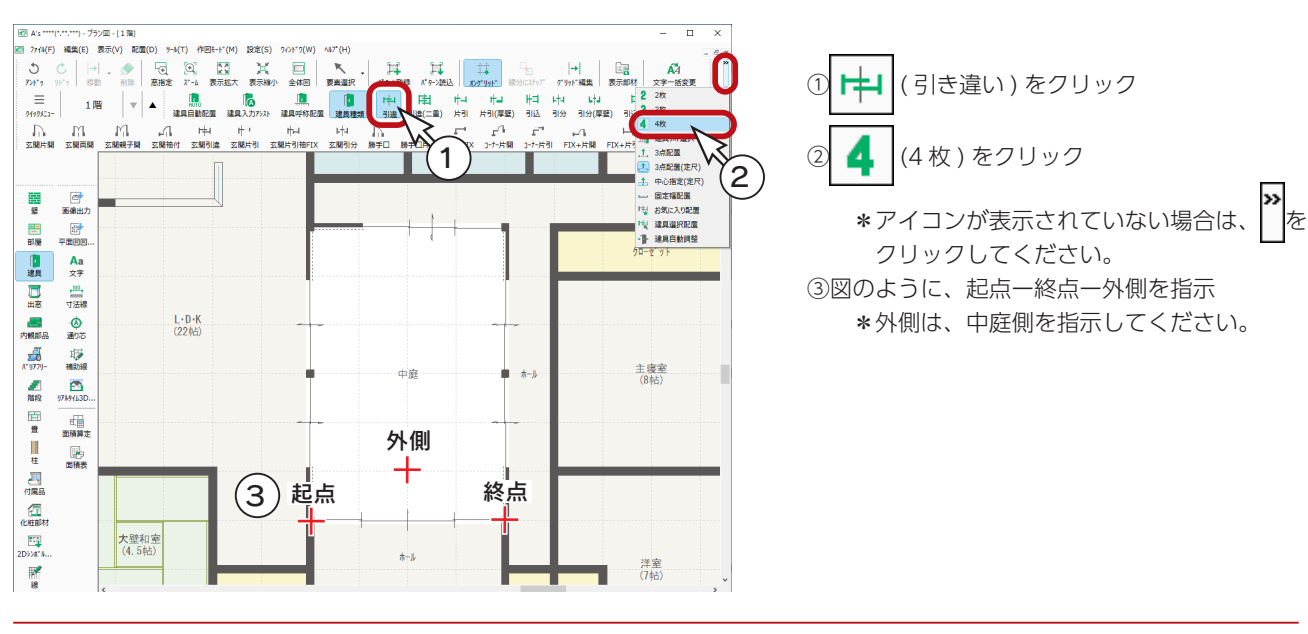

#### ■戸袋

入力幅を指定して配置します。

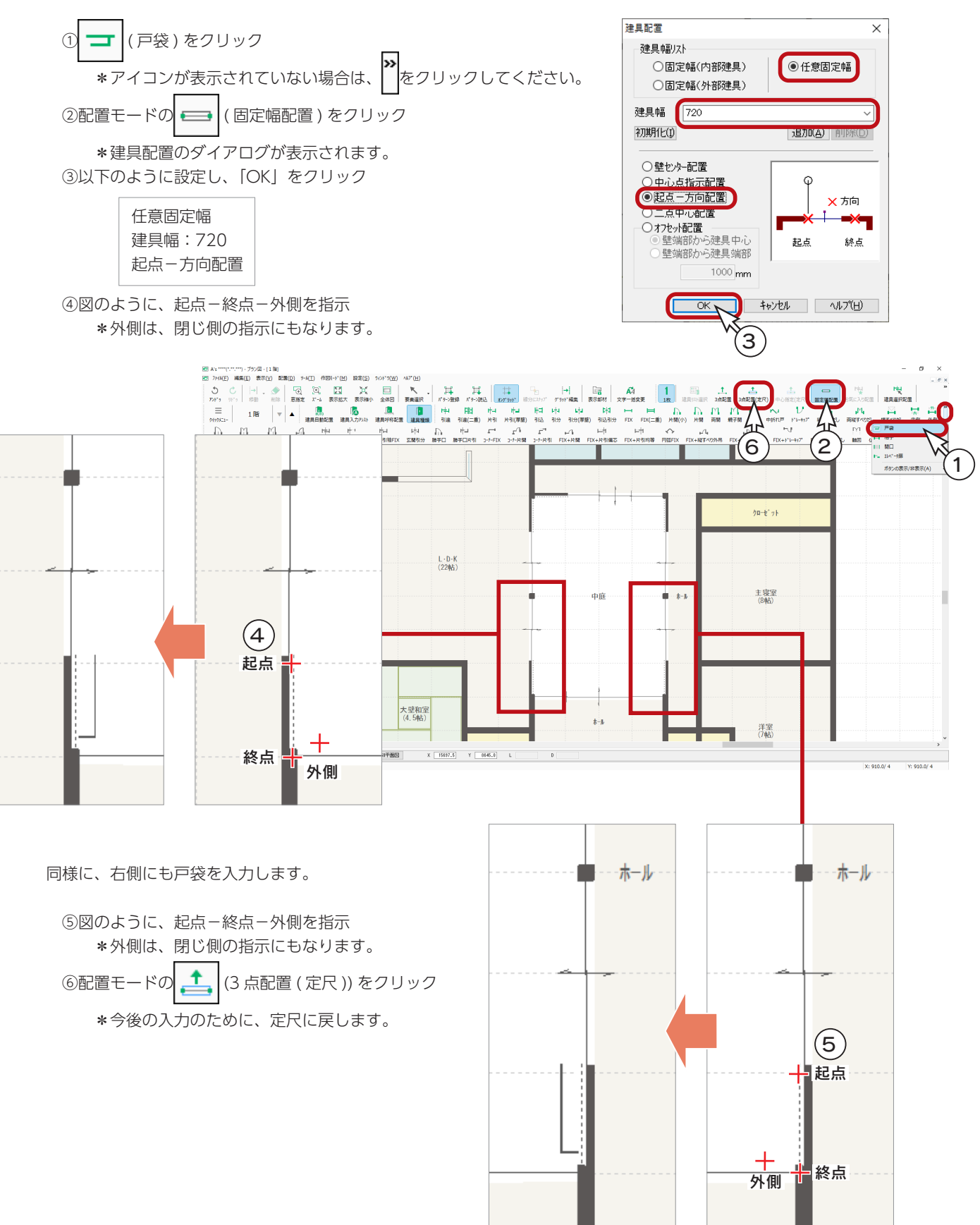

## <span id="page-17-0"></span>選択部材編集

中庭の四方に配置した建具の高さを、一括変更します。

ここでは、建具部材指定が OFF であることを前提にしています。 建具部材指定が OFF の場合に、選択部材編集で建具高の一括変更が可能です。

① へ (要素選択)をクリック

②図のように、間取りの外から中庭の建具を含めるように、矩形範囲をドラッグで指示 \*起点位置は、空白部分から指示してください。部屋や部材の上を指示すると、部屋や部材が移動します。 ③右クリックし、メニューから「選択部材編集」を選択

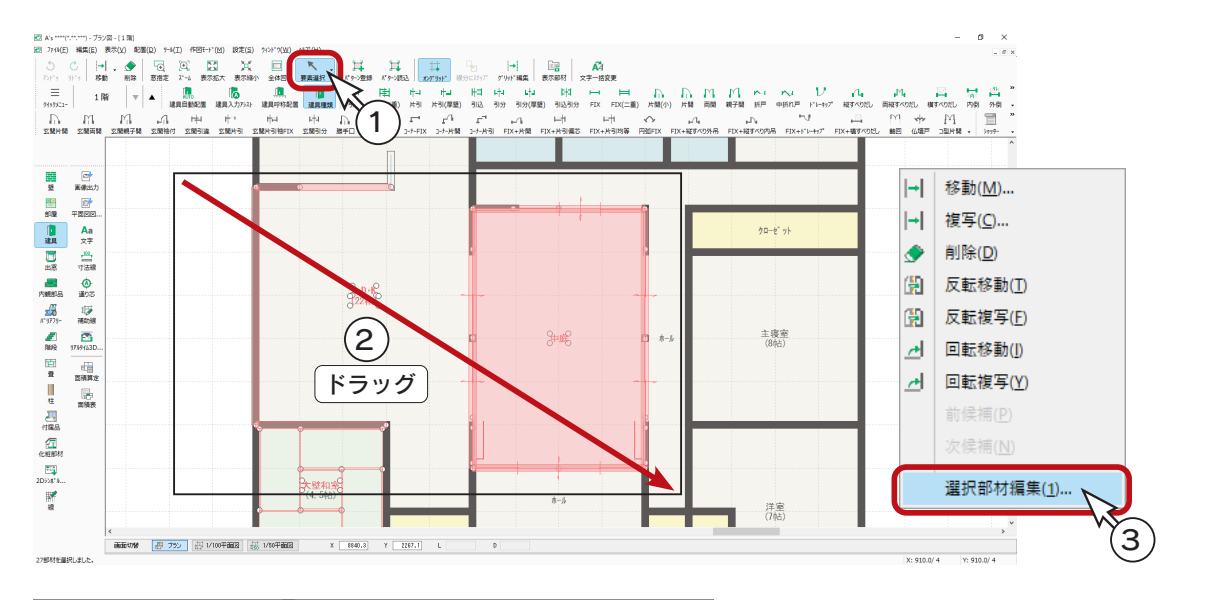

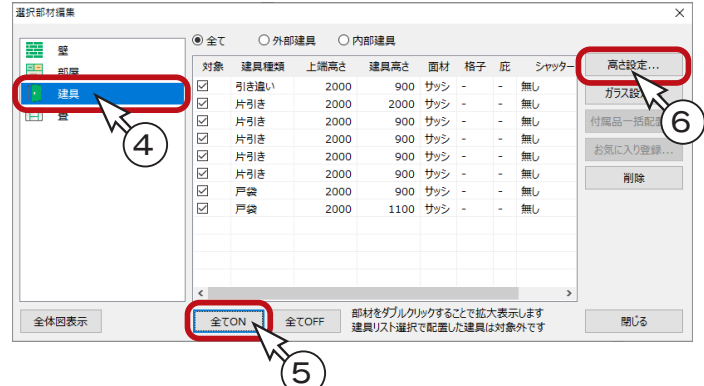

-<br>高計:詳細情報設計 高さ設定

\*選択部材編集のダイアログが表示され、選択した 範囲に含まれている部材が一覧表示されます。

④左側の部材種類の「建具」をクリック

\*建具が一覧表示されます。 入力した建具が表示されていることを確認します。

- ⑤「全て ON」をクリック
- ⑥「高さ設定」をクリック

\*高さ・詳細情報設定のダイアログが表示されます。

⑦上端高、開口高 h をいずれも「2380」に設定

⑧「OK」をクリック

\*建具一覧に戻ります。 全ての建具の高さが変更されています。

⑨「閉じる」をクリック

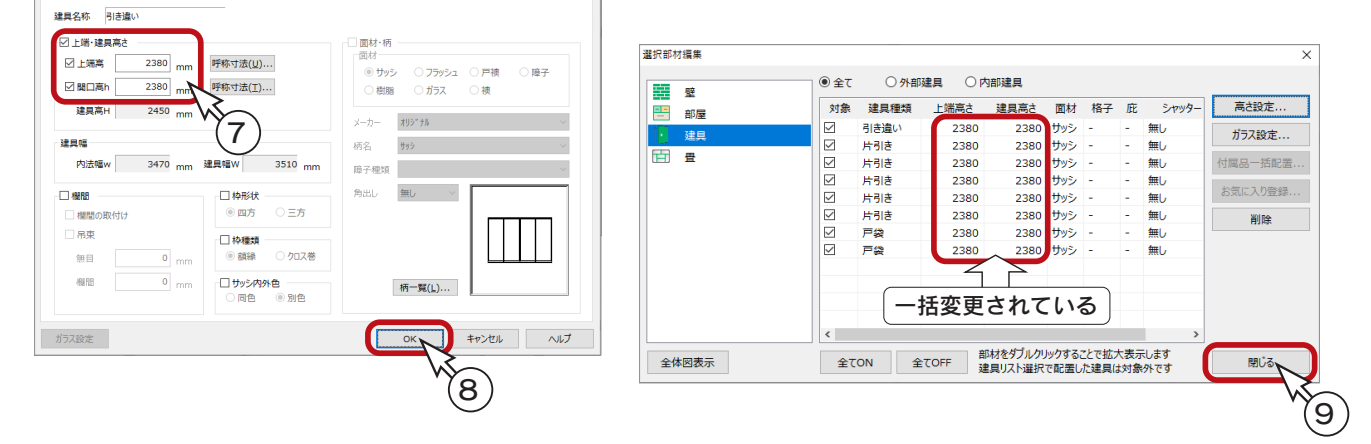

<span id="page-18-0"></span>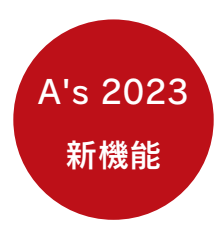

### ■建具のコーナー設定

2つの建具(引き違い・片引き)を指示し、「コーナー設定」を選択するだけで、L型コーナー建具とし て表現されます。リビングの一角にテレワーク用の書斎を設けるといった提案も行えます。

- コーナー設定の条件
- コーナー設定するには、以下の条件が必要です。
	- ・建具種類は引き違い (2 枚、3 枚 )、片引き (1 枚、2 枚、3 枚 ) のいずれか
	- ・内部建具(取付位置が「内部建具」となっている建具)
	- ・2 つの建具が直角に配置されている
	- ・コーナーの内側に建具の方向点(3 点配置の 3 点目)が存在する
	- ・建具端点がコーナーから一定以上離れていない
	- ・建具高、上端高、枠形状、面材が同じで、建具高は 1800mm 以上
	- ・メーカーはオリジナル、欄間を設定していない

また、コーナー設定後に高さ・詳細情報設定からの変更は行えません。必要な場合は一旦コーナー 設定を解除してください。

### ■建具の配置

大壁和室にコーナー設定する建具を配置します。

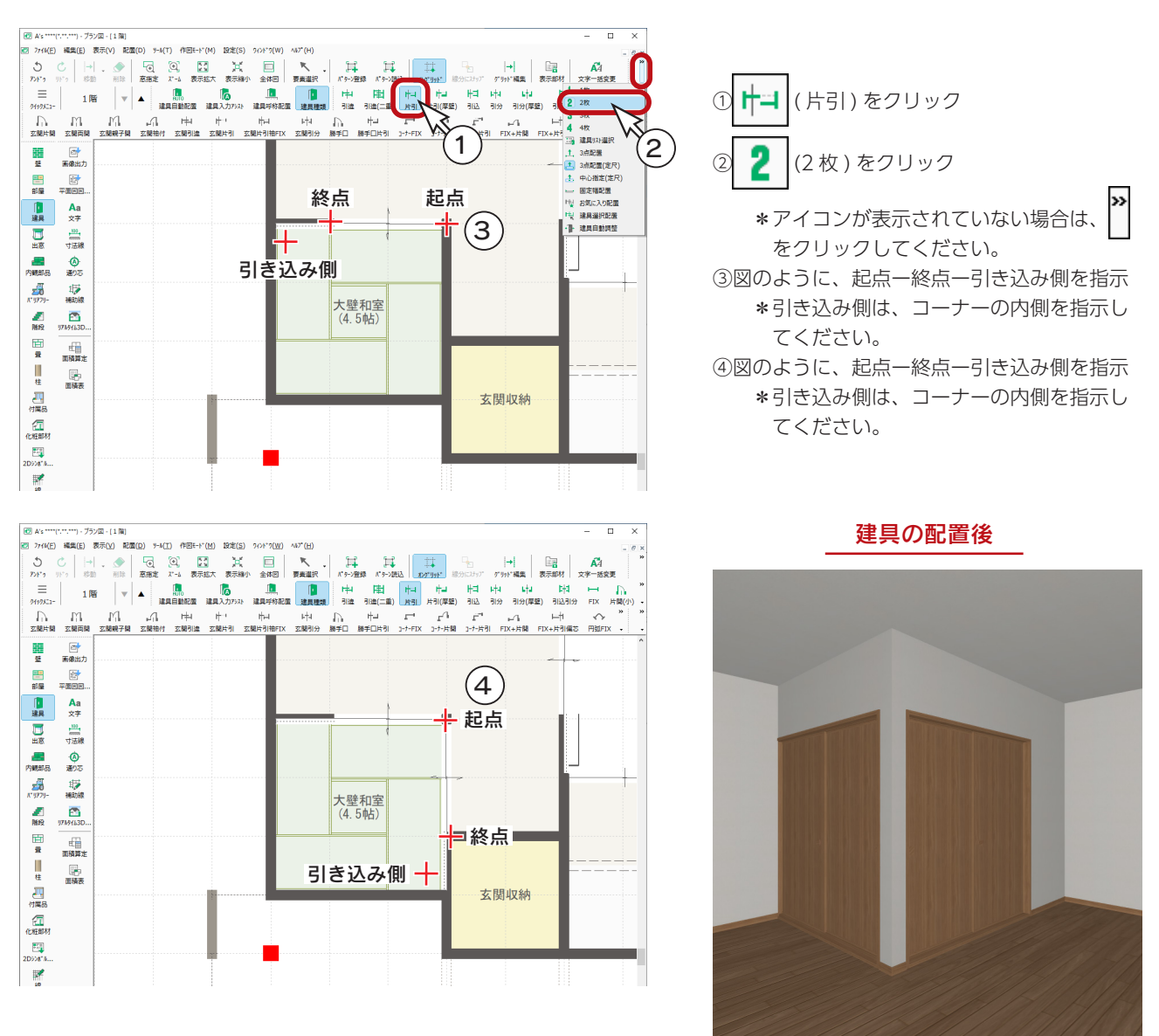

#### ■建具の高さ・面材設定

コーナー設定後は高さ・詳細情報設定からの変更ができないので、コーナー設定前に変更します。 ここでは、選択部材編集で一括変更します。

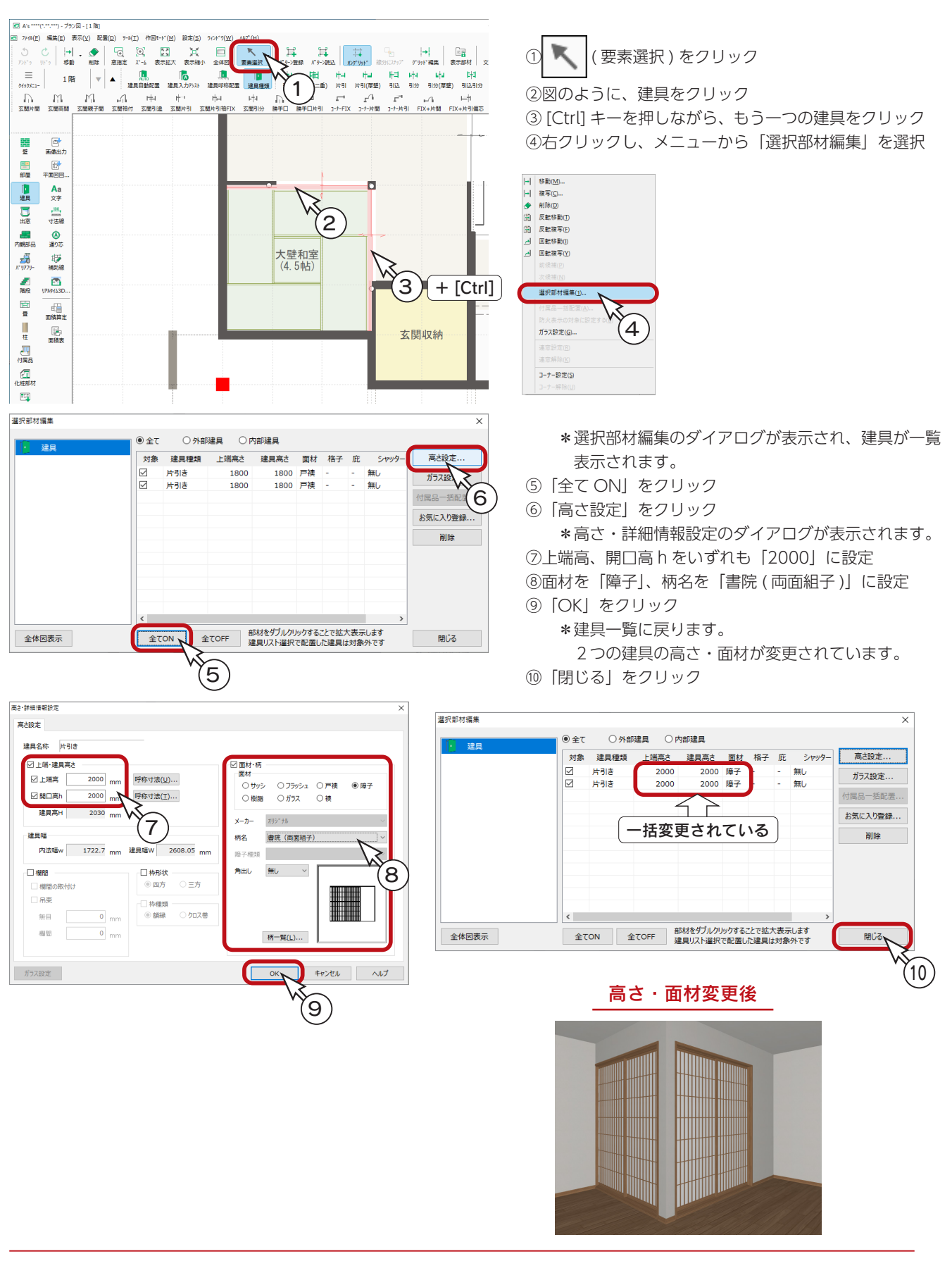

#### ■コーナー設定

コーナー設定を実行します。

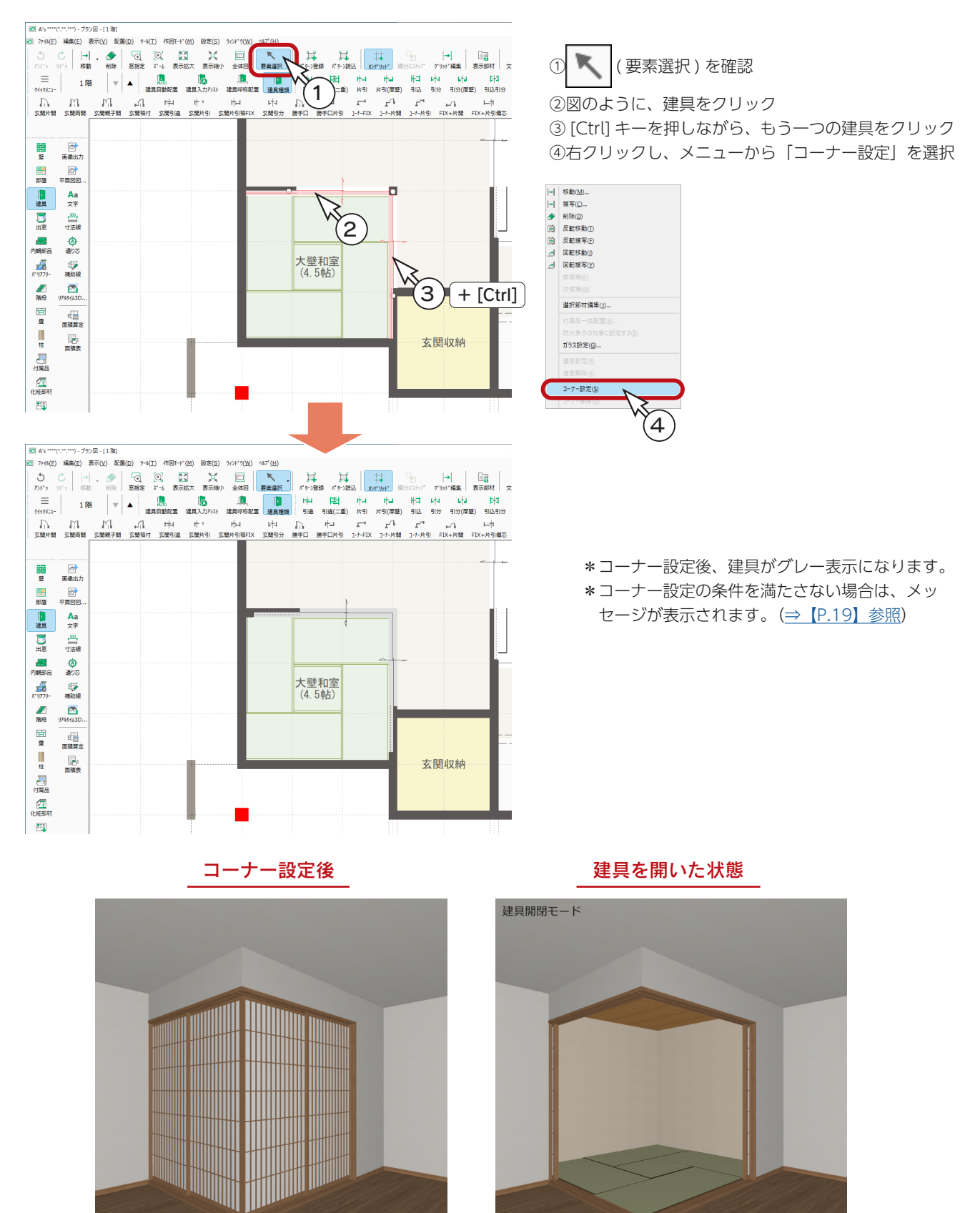

## <span id="page-21-0"></span>中庭・コーナー建具以外の建具

中庭・コーナー建具以外の建具に 5  $\overline{4}$ つきましては、ここでは、入力を 省略します。 16 書斎<br>(3帖)  $(18)$  $(17)$  $\circled{3}$  $\mathbb{R}$  $(19)$  $\left( 6\right)$ 15  $-\frac{L \cdot D \cdot K}{(22 \# 5)}$ - 主実室<br>(800) 14  $\bigcirc$  $\sqrt{12}$ 大壁和道<br>(4.5帖) Ļ 11 2 13 10 $\circled{8}$  $\circledcirc$  1

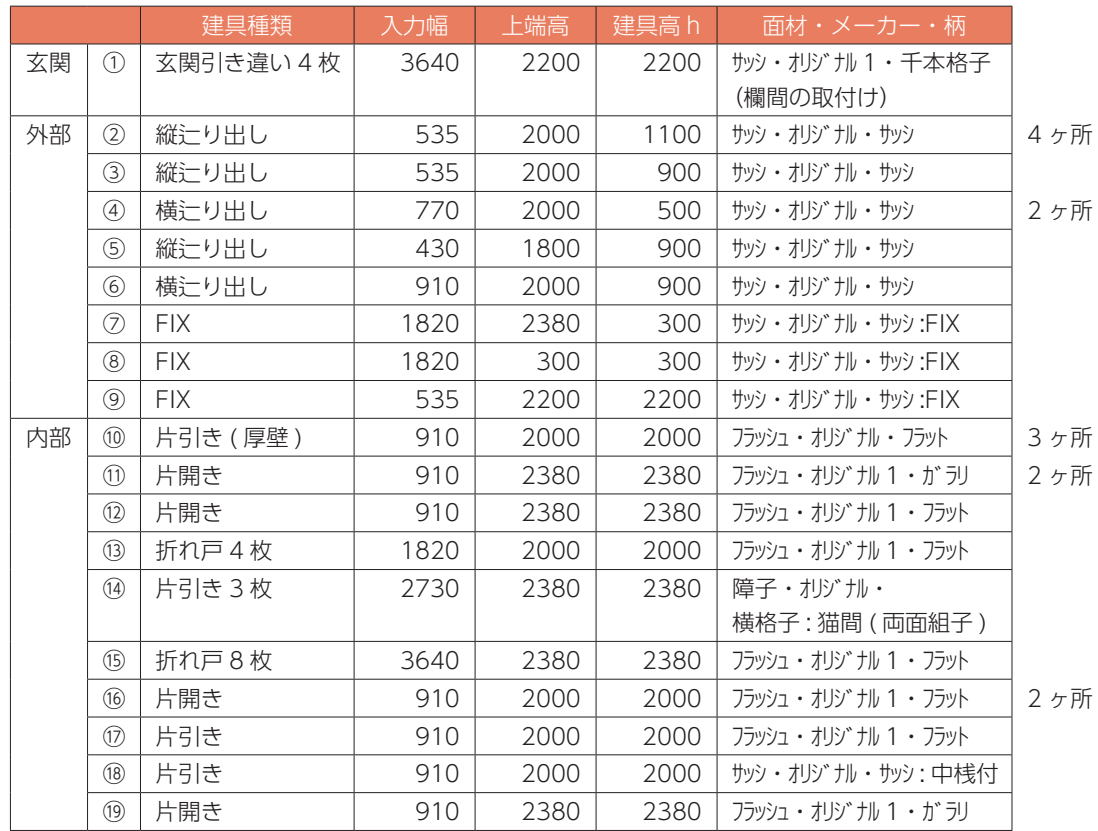

## ■小屋裏の建具

小屋裏の建具も、入力を省略します。

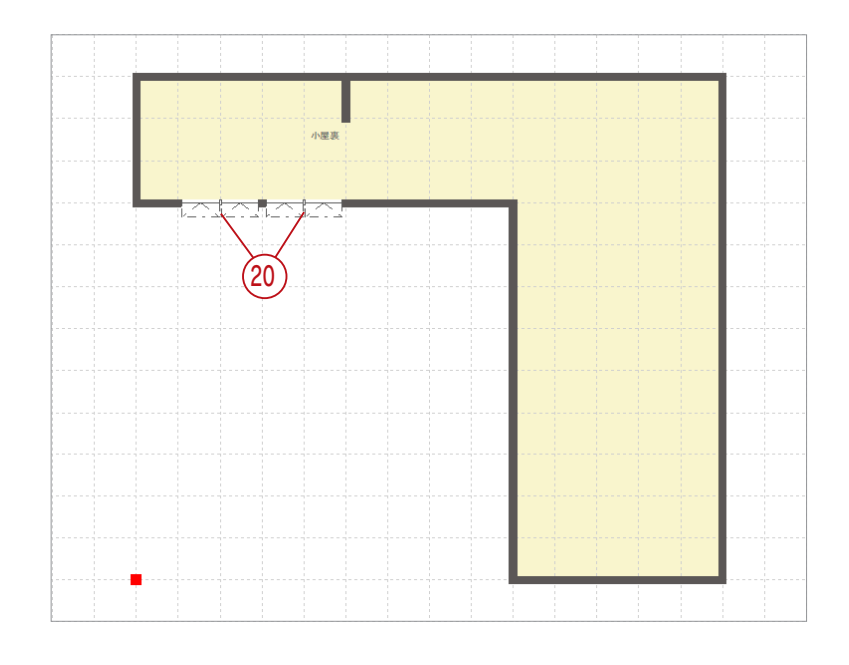

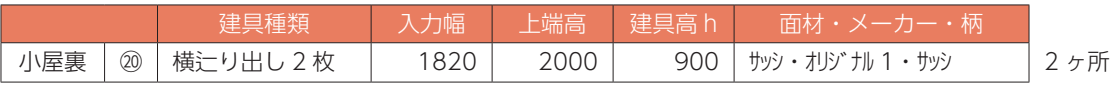

# <span id="page-23-0"></span>付属品

## ウッドデッキ

中庭にウッドデッキを配置します。

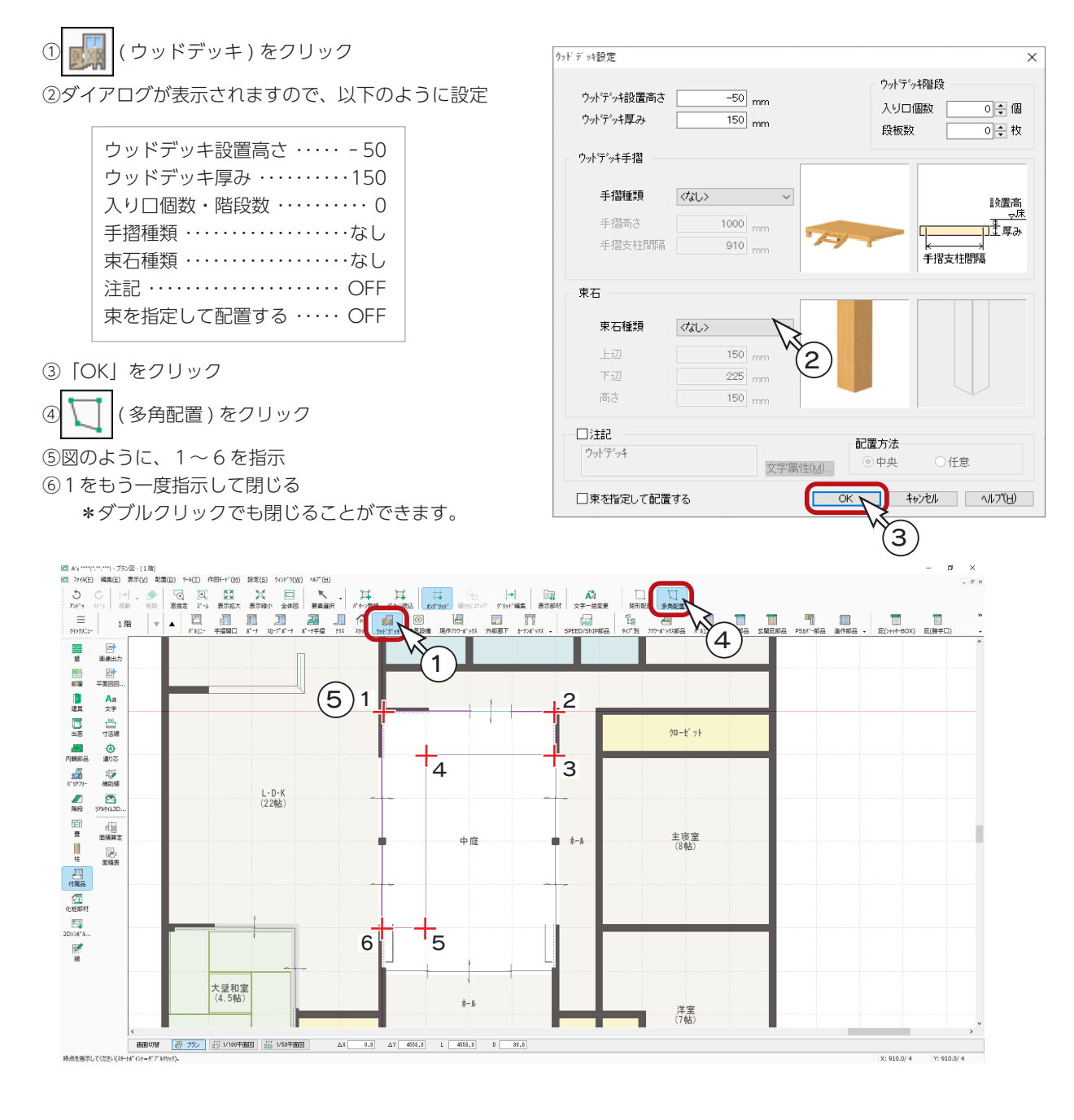

#### - ウッドデッキの設置高さ -

ウッドデッキの設置高さは、ダイアログ上の説明図 のとおり床基準ですが、中庭の床ではなく、L・D・K の床が基準となります。 ウッドデッキに隣接し、ウッドデッキへ出入りする 掃き出し窓が配置されている部屋の床が基準になり ます。

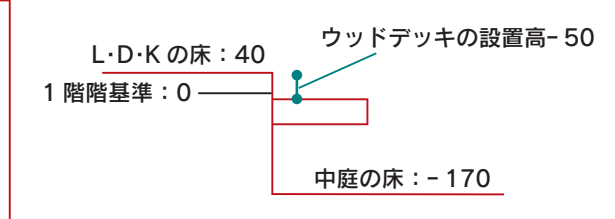

# <span id="page-24-0"></span>その他の付属品

付属品からは、ウッドデッキ以外に、 ポーチとスリットを配置します。

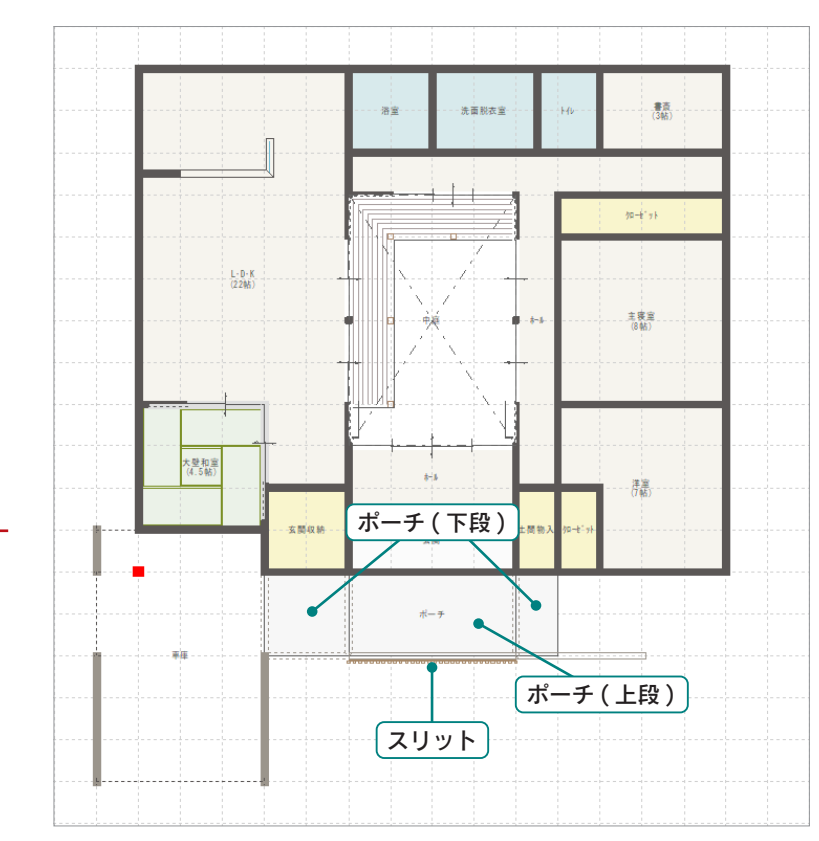

## ポーチ

【上段】 上端高さ ・・・・・・・350 ポーチ厚み ・・・・・350

#### 【下段】

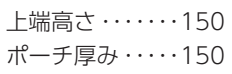

#### スリット

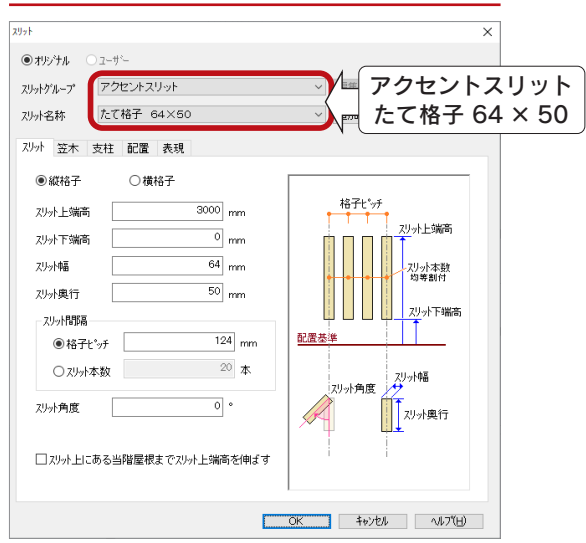

以後の説明図は、ポーチとスリットを入力した状態です。

# <span id="page-25-0"></span>線

汎用線とハッチングを入力します。

## 汎用線

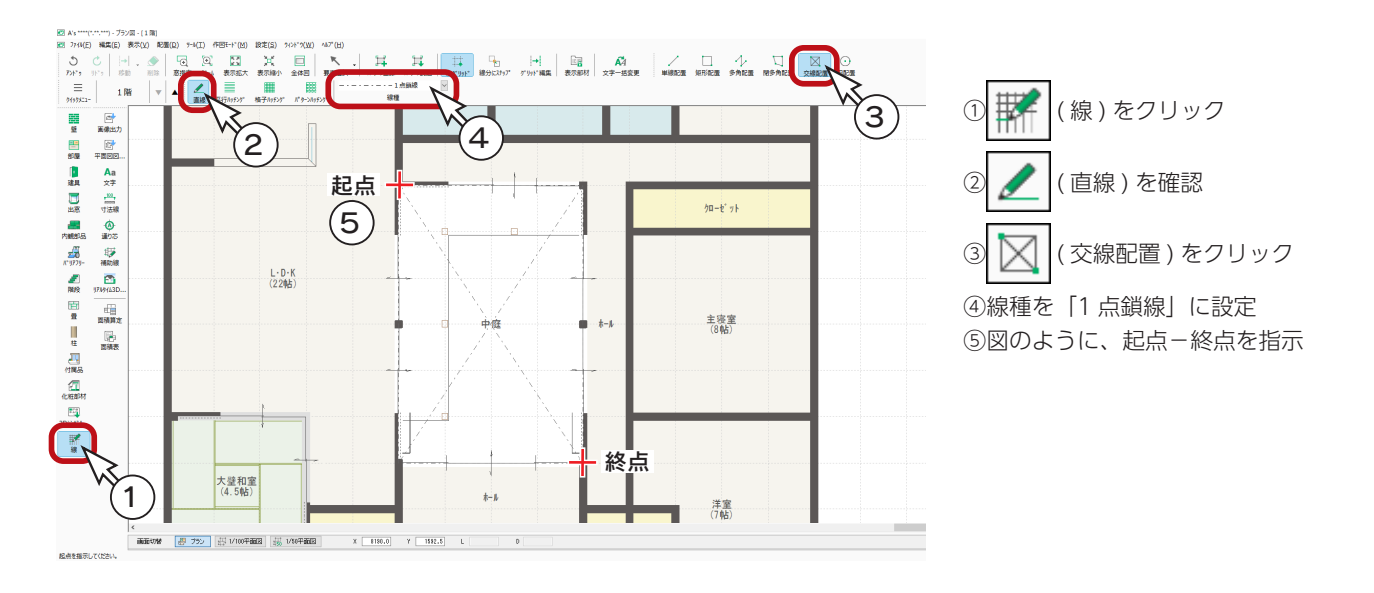

## 平行ハッチング

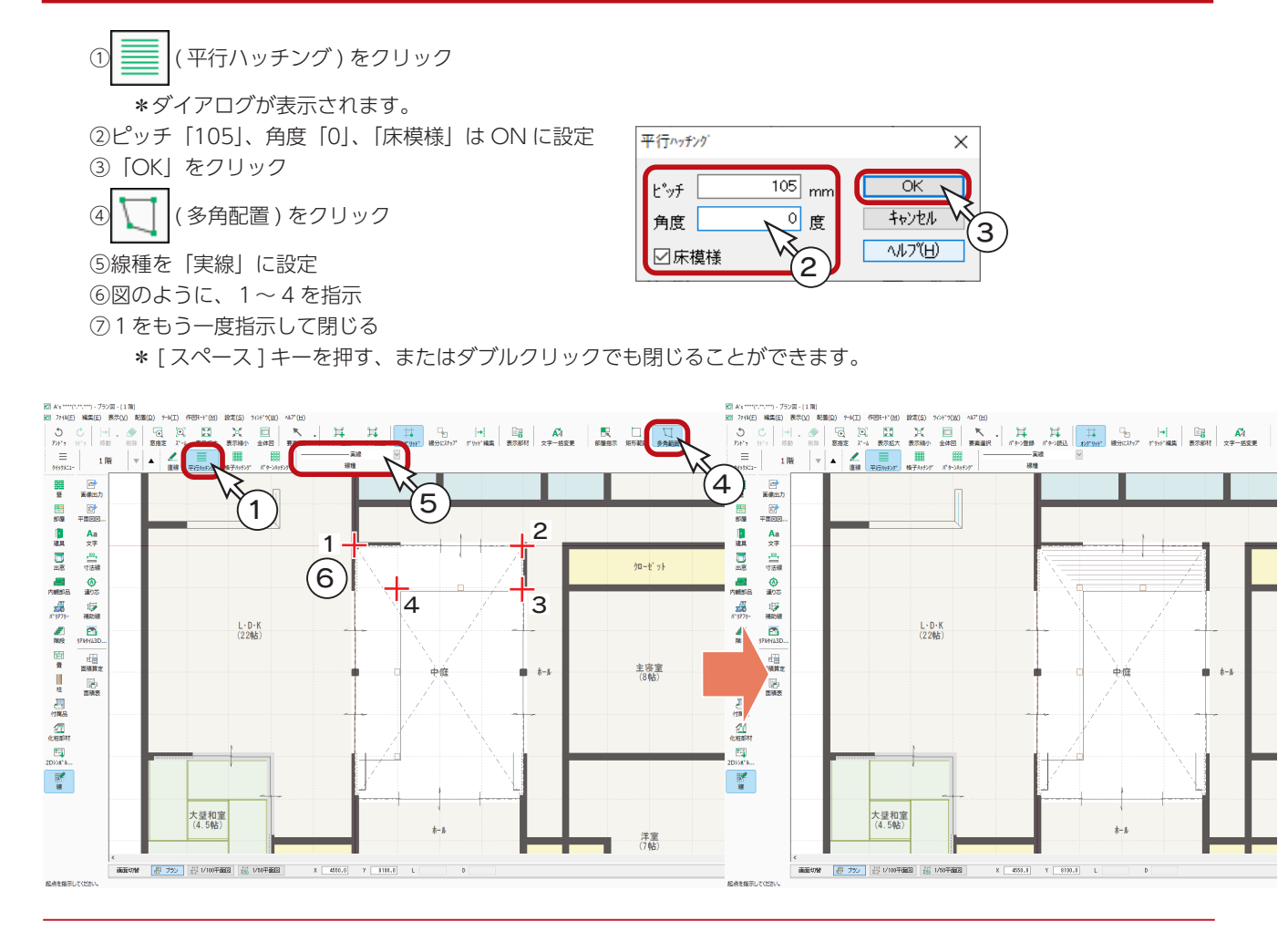

<span id="page-26-0"></span>続けて、角度を変えて平行ハッチングを入力します。

⑧右クリック \*ダイアログに戻ります。 ⑨角度を「90」に変更 ⑩図のように、5~8を指示 ⑪5をもう一度指示して閉じる \* [ スペース ] キーを押す、またはダブルクリック でも閉じることができます。

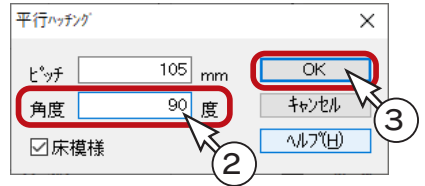

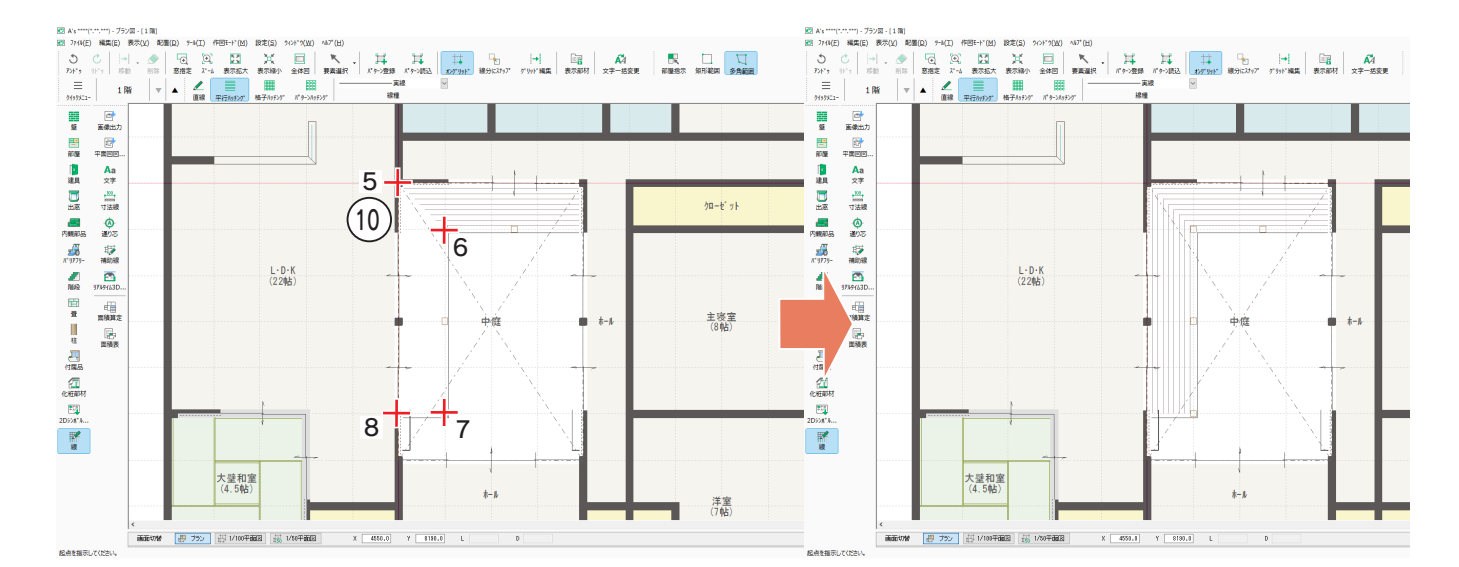

## 格子ハッチング

玄関、玄関収納、土間物入にピッチ 150、ポーチにピッチ 300 で、格子ハッチングを入力します。

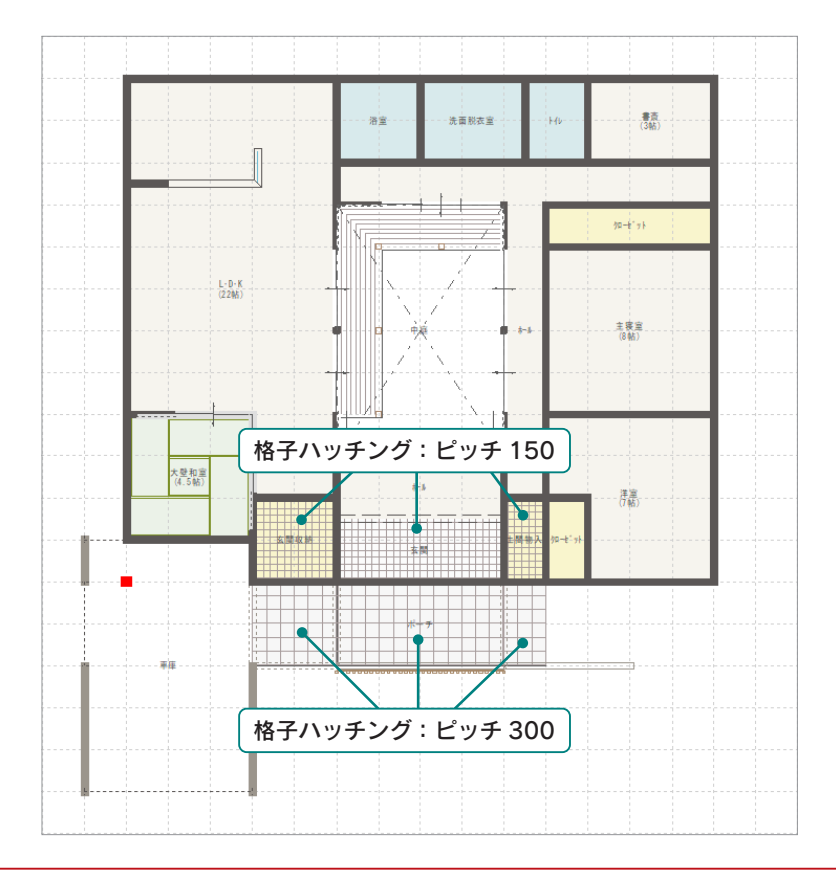

中級編Ⅱ - 27

# <span id="page-27-0"></span>内観部品

ウッドデッキの上に、部品をいくつか配置します。

### 置物ー藁座布団

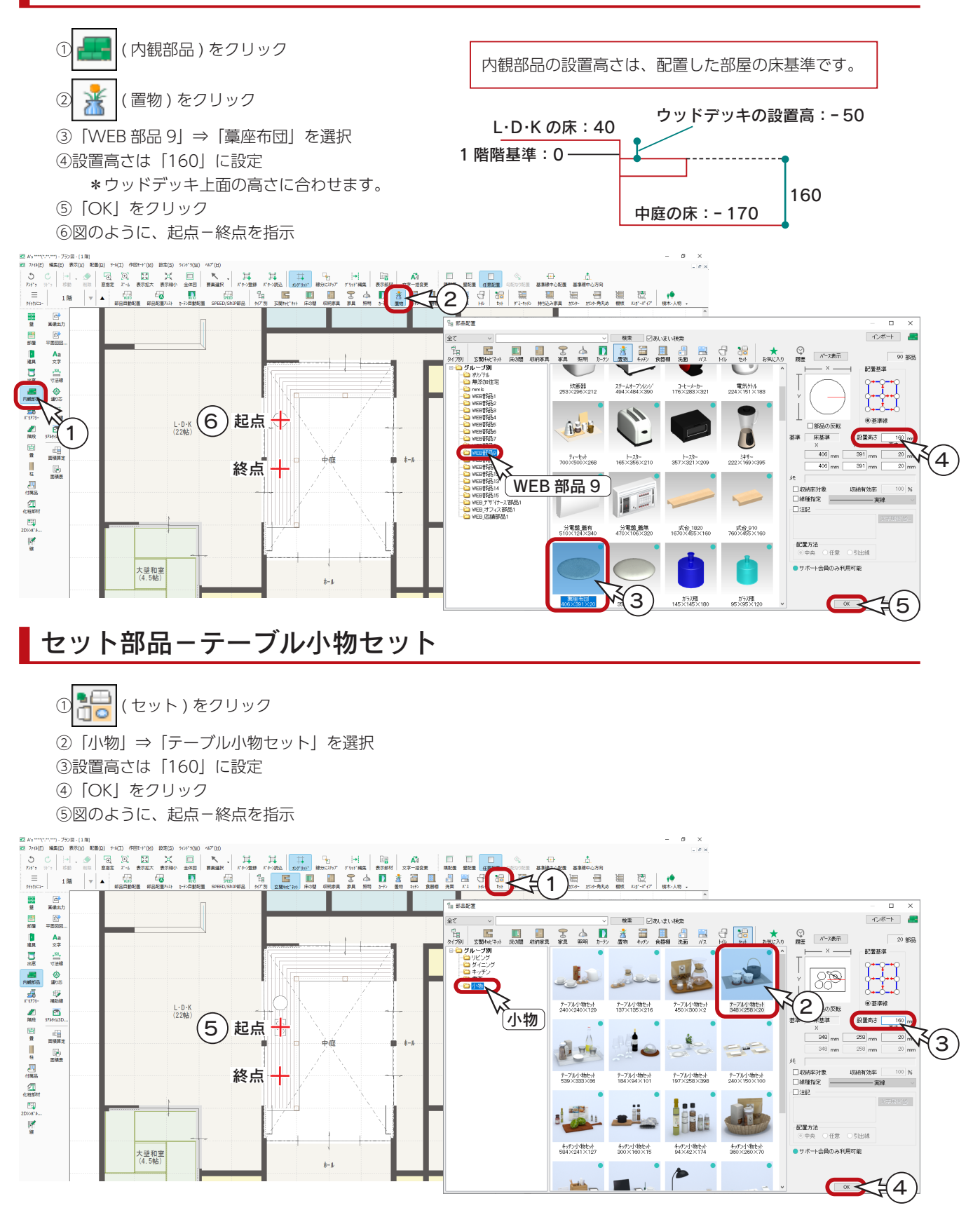

### 樹木・人物ー猫

<span id="page-28-0"></span>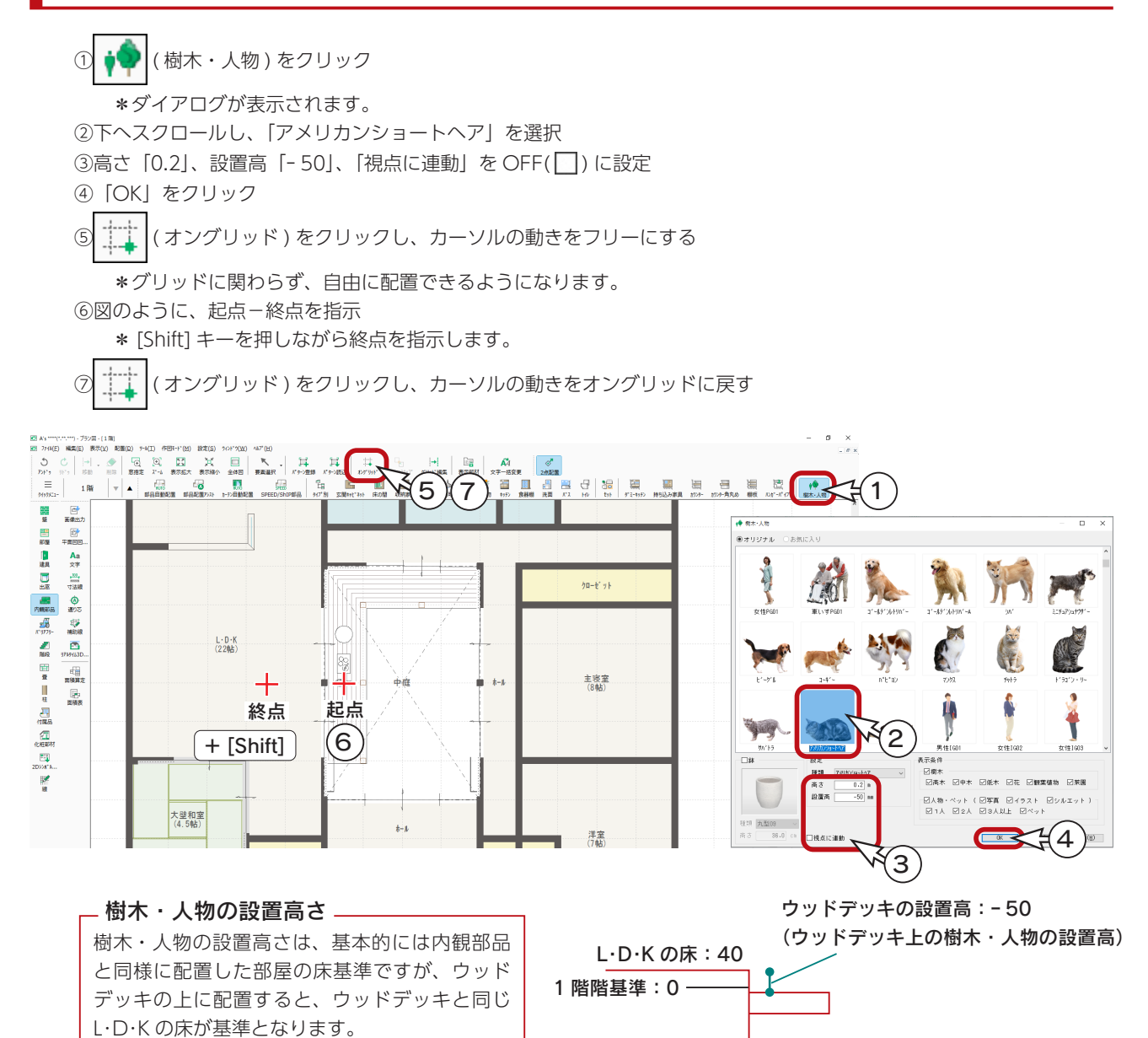

- 視点に連動の ON/OFF <sub>-</sub>

視点に連動 ON ・・・・3D パースでどのように視点を変更してもダイアログで表示された状態で表示する 視点に連動 OFF ・・・視点に応じて表示も変わる

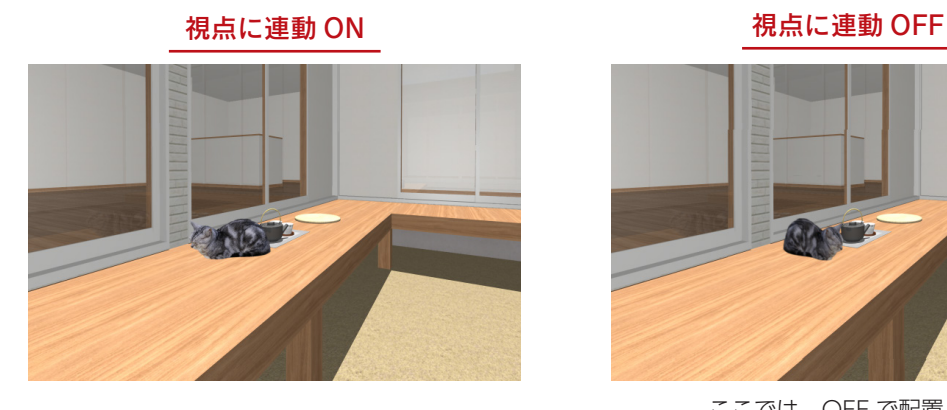

中庭の床:ー 170

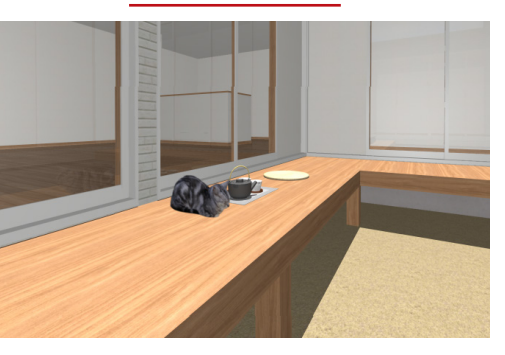

ここでは、OFF で配置します。

## <span id="page-29-0"></span>中庭以外の内観部品

内観パースや鳥瞰図の作成では、家具や置物の部品を追加することで、より見栄えの良いものを作成できます。 また、照明部品には光源が含まれており、きれいな内観パースの表現には、照明部品の配置と光源の設定が不可欠です。 「SAMPLE06」にも、多くの内観部品を配置しています。

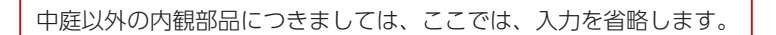

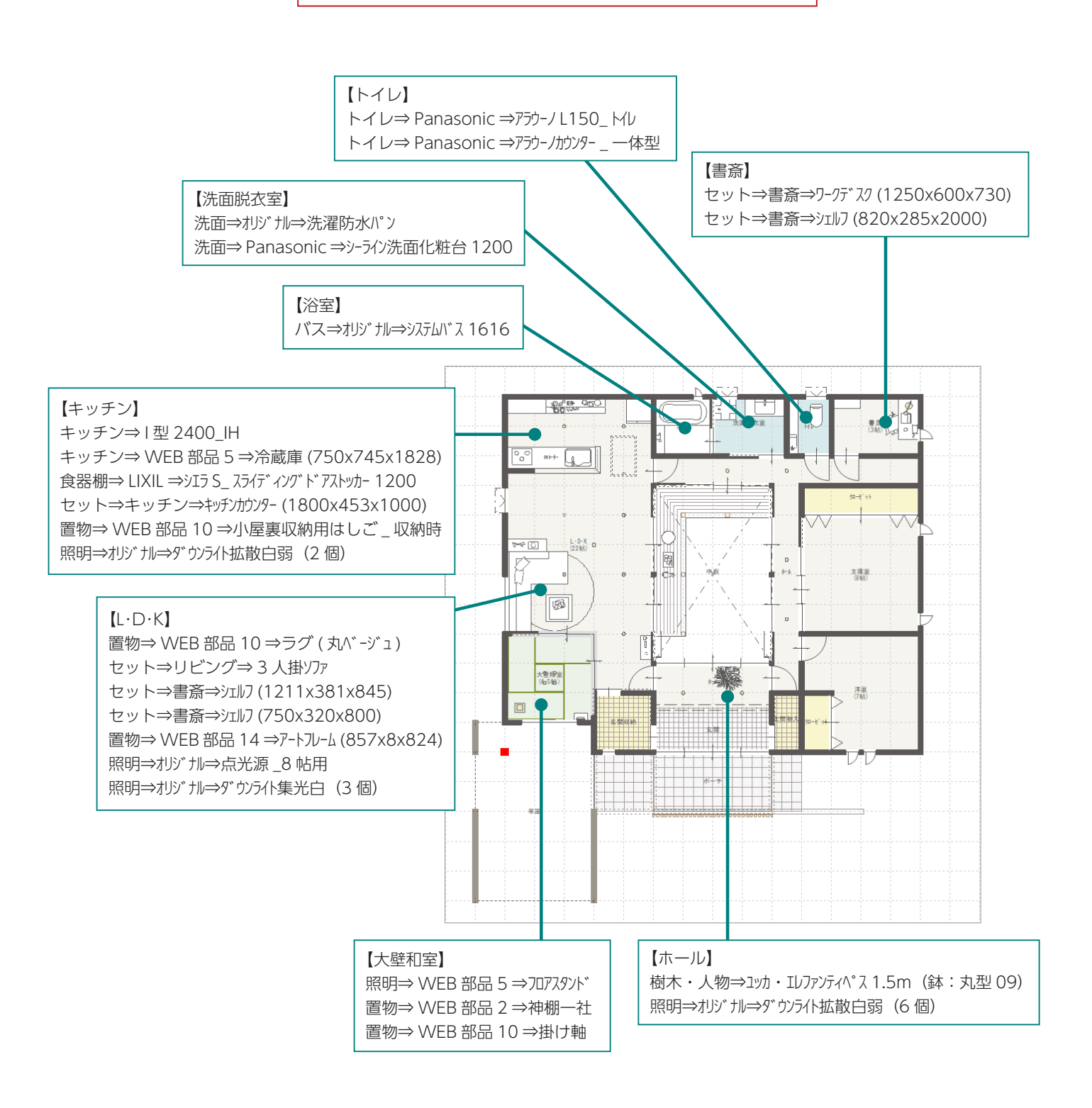

<span id="page-30-0"></span>3 屋根伏図

「SAMPLE06」と同じ屋根伏図を入力していきます。 以下の順に入力します。

- ・パラペット
- ・三方パラペット
- ・面変形
- ・片流れ屋根
- ・屋根間外壁
- ・フラット庇

# パラペット

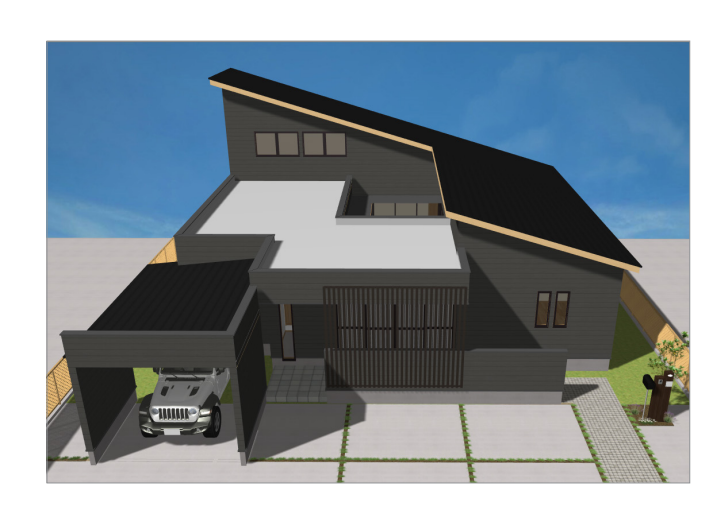

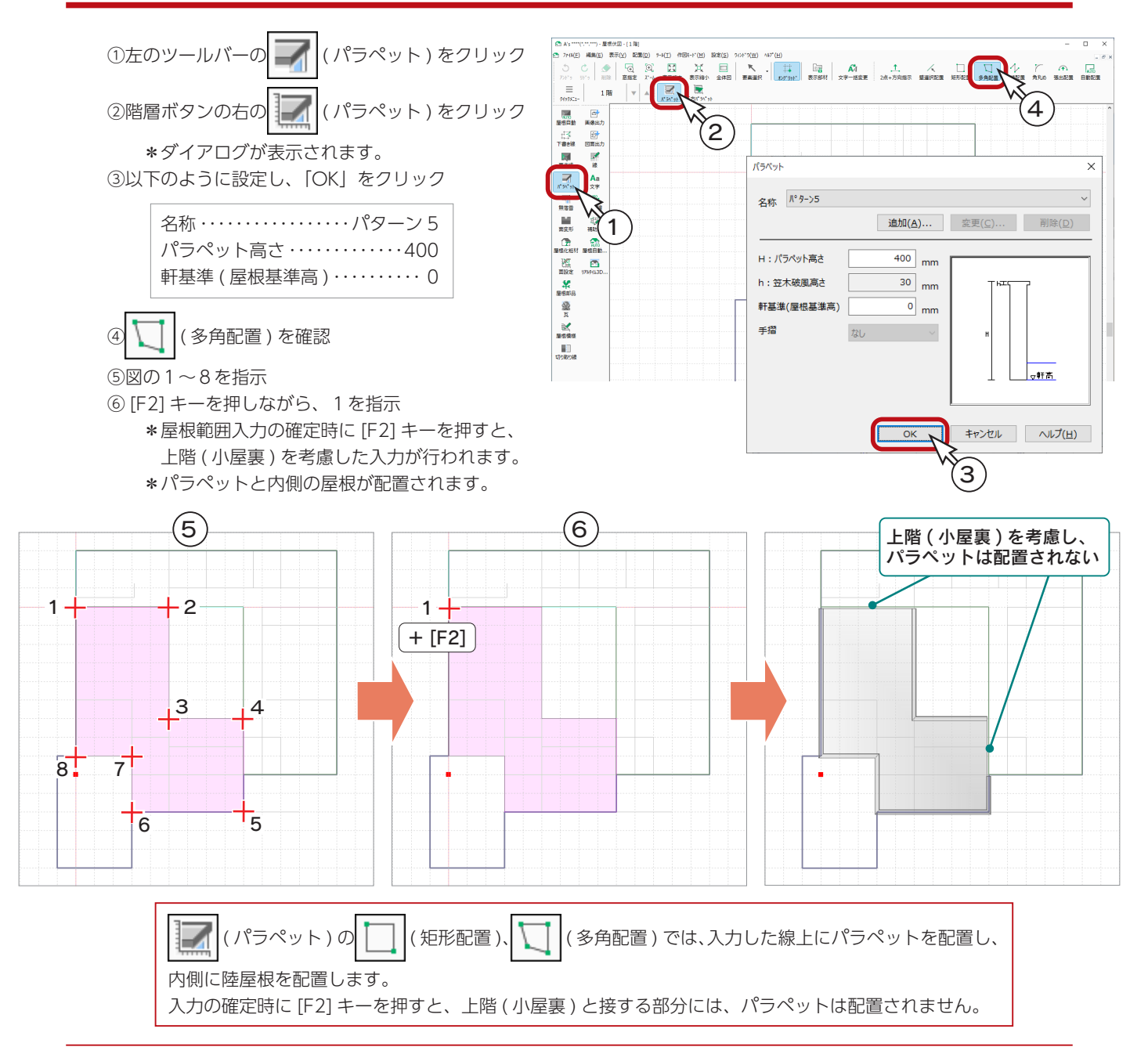

<span id="page-31-0"></span>三方パラペット

車庫の屋根を三方パラペットで入力します。

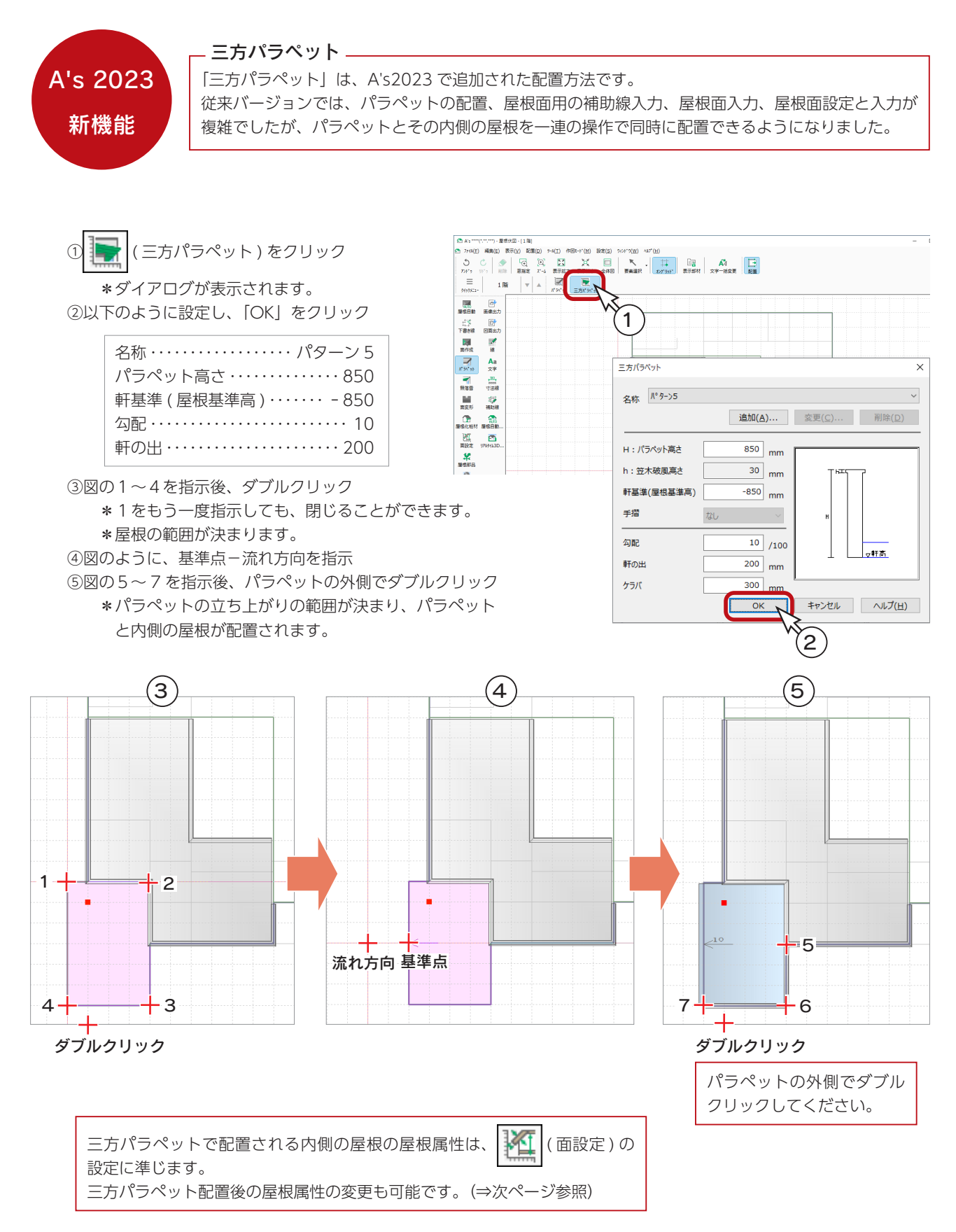

## <span id="page-32-0"></span>屋根の設定変更

パラペットの内側の屋根は、軒基準 ( 屋根基準高 ) がパラペットと同じ「ー 850」になります。 ここでは、車庫の前面が全開口のため屋根が見えないよう、屋根厚を考慮して屋根の高さを調整します。

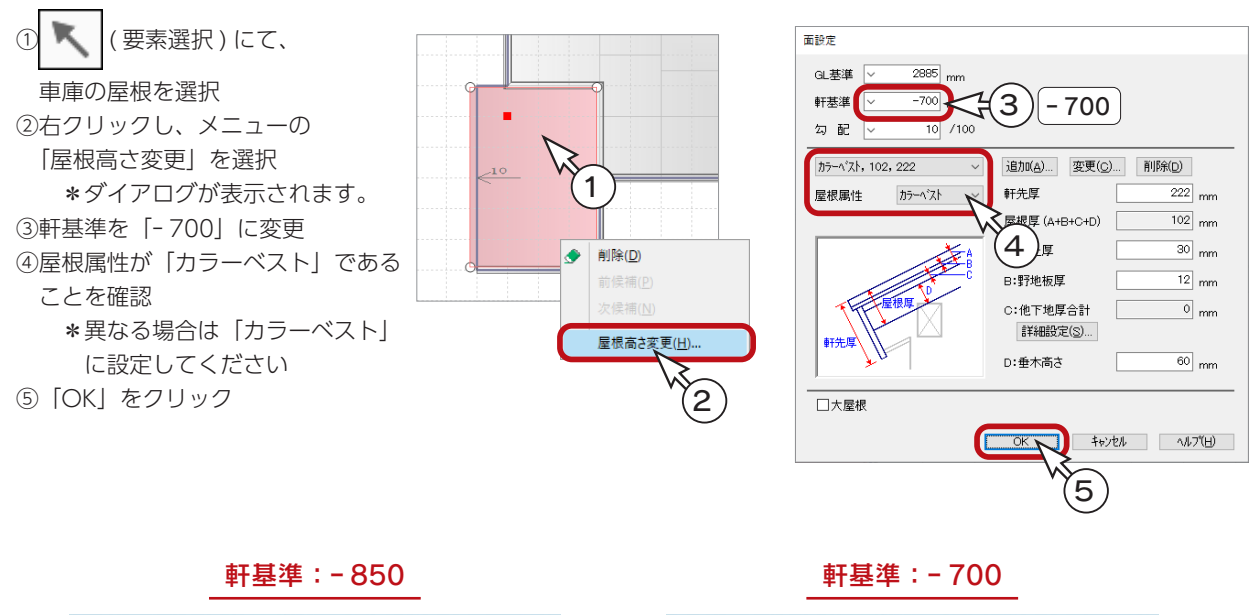

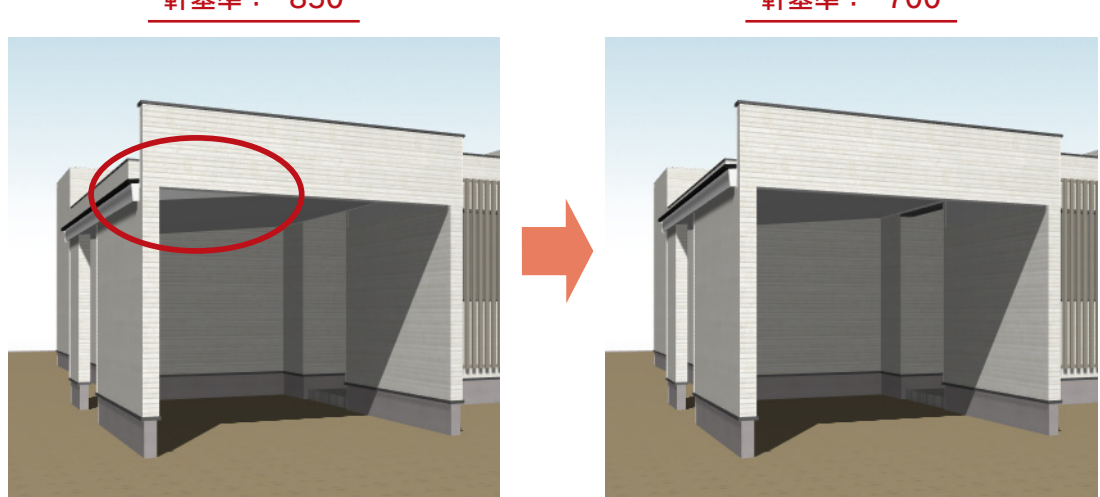

# <span id="page-33-0"></span>面変形

パラペットと三方パラペットの入力後を、3D パースで確認すると、車庫の外壁が一部飛び出ています。 ここでは、面変形を利用して屋根面を追加します。

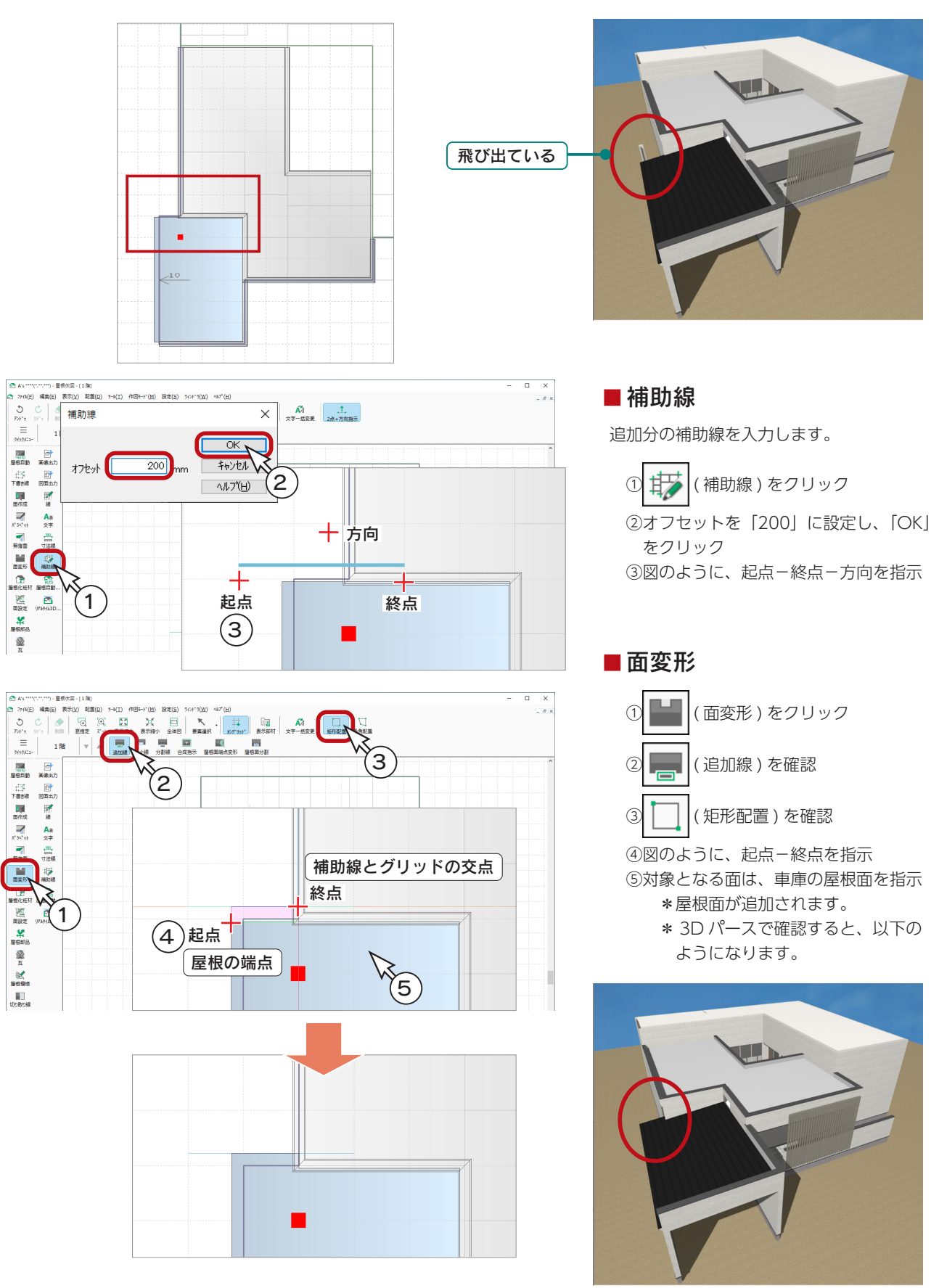

# <span id="page-34-0"></span>片流れ屋根

小屋裏のある部分の屋根を入力します。

ここでは、軒の出を半グリッド(455mm)で入力しますので、下書き線は入力せずに、グリッドを利用します。

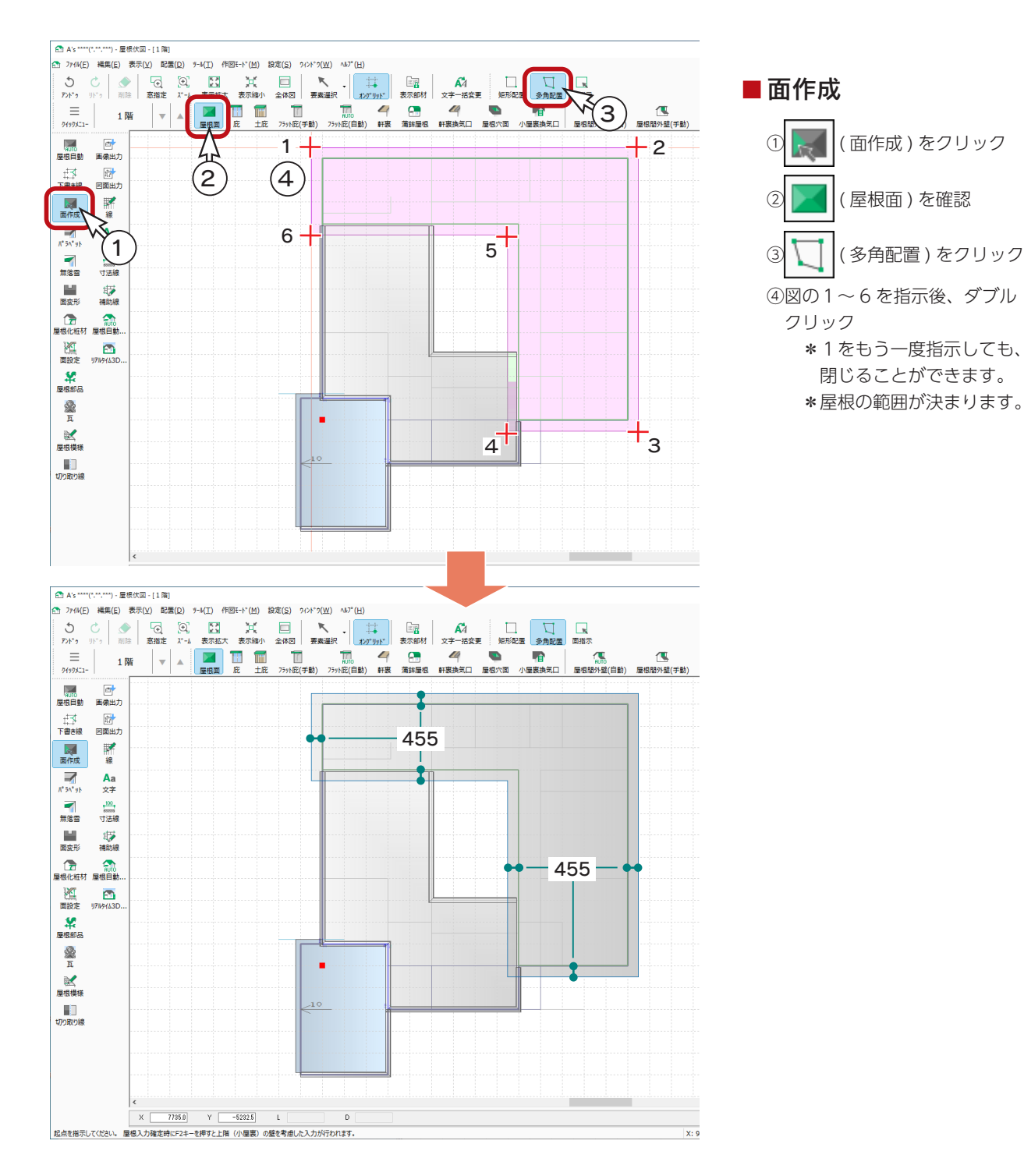

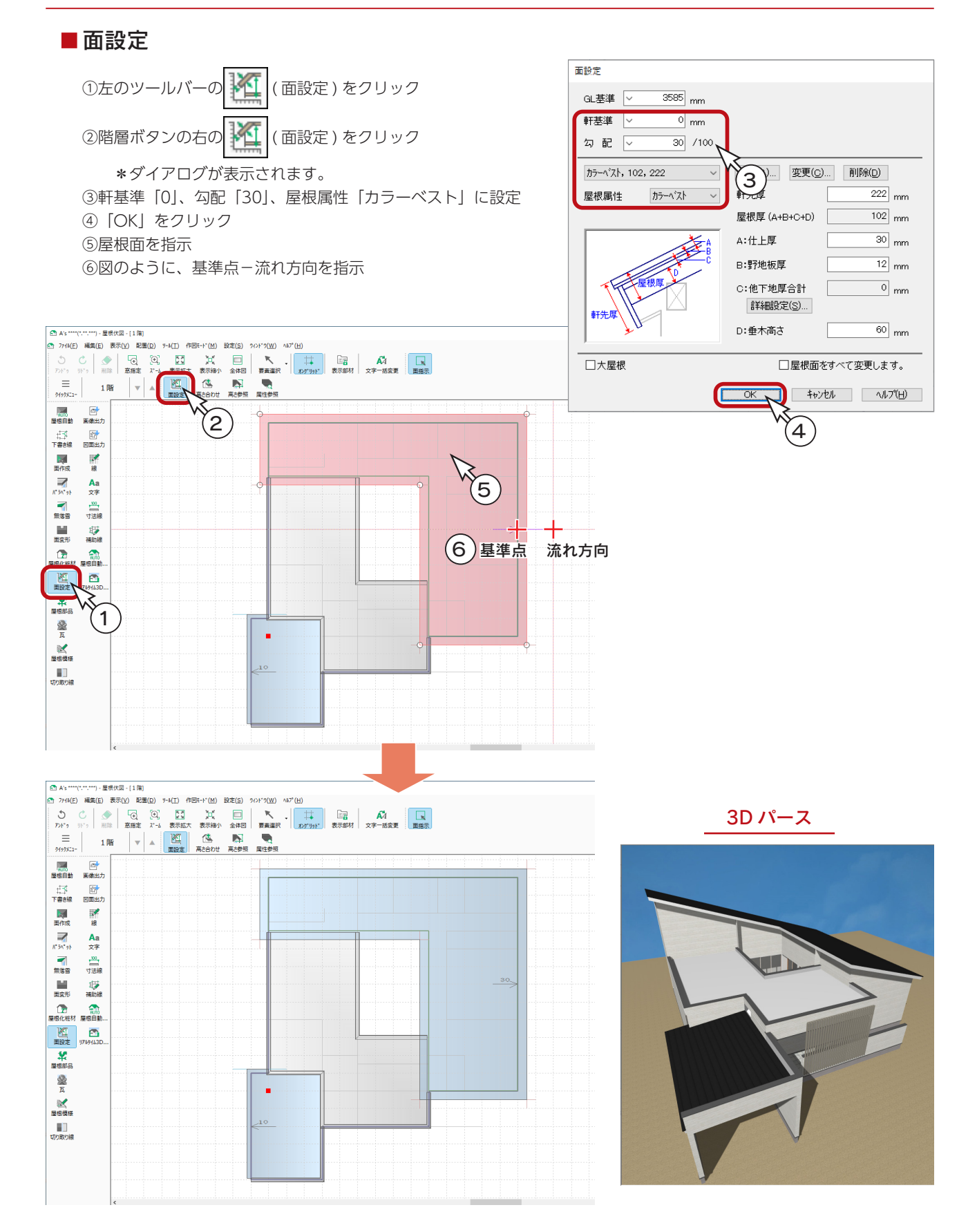

<span id="page-36-0"></span>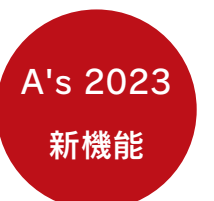

# 屋根間外壁

屋根間外壁は、同一階で上下に重なる屋根の間の外壁を 生成する機能です。

建物・屋根の形状や屋根の入力方法により、不要な壁が 生成されたり、隣接する壁と段差ができたり、穴や隙間 が空くことがあります。屋根間外壁を入力することで、 指定箇所に外壁面が生成されます。

ここまでの入力状態を 3D パースで確認すると、右のよ うに、外壁がきれいに生成されない箇所があります。

## ■屋根間外壁 (自動)

屋根間外壁を自動配置します。

① | | | | (面作成) をクリック

② 1. 1 (屋根間外壁 ( 自動 )) をクリック

\*確認メッセージが表示されます。

③「OK」をクリック

\*操作している階層を対象に、屋根同士が重なっている箇所の外壁線上に「屋根間外壁」が配置されます。 \*確認メッセージのとおり、配置済みの屋根壁線は削除されます。

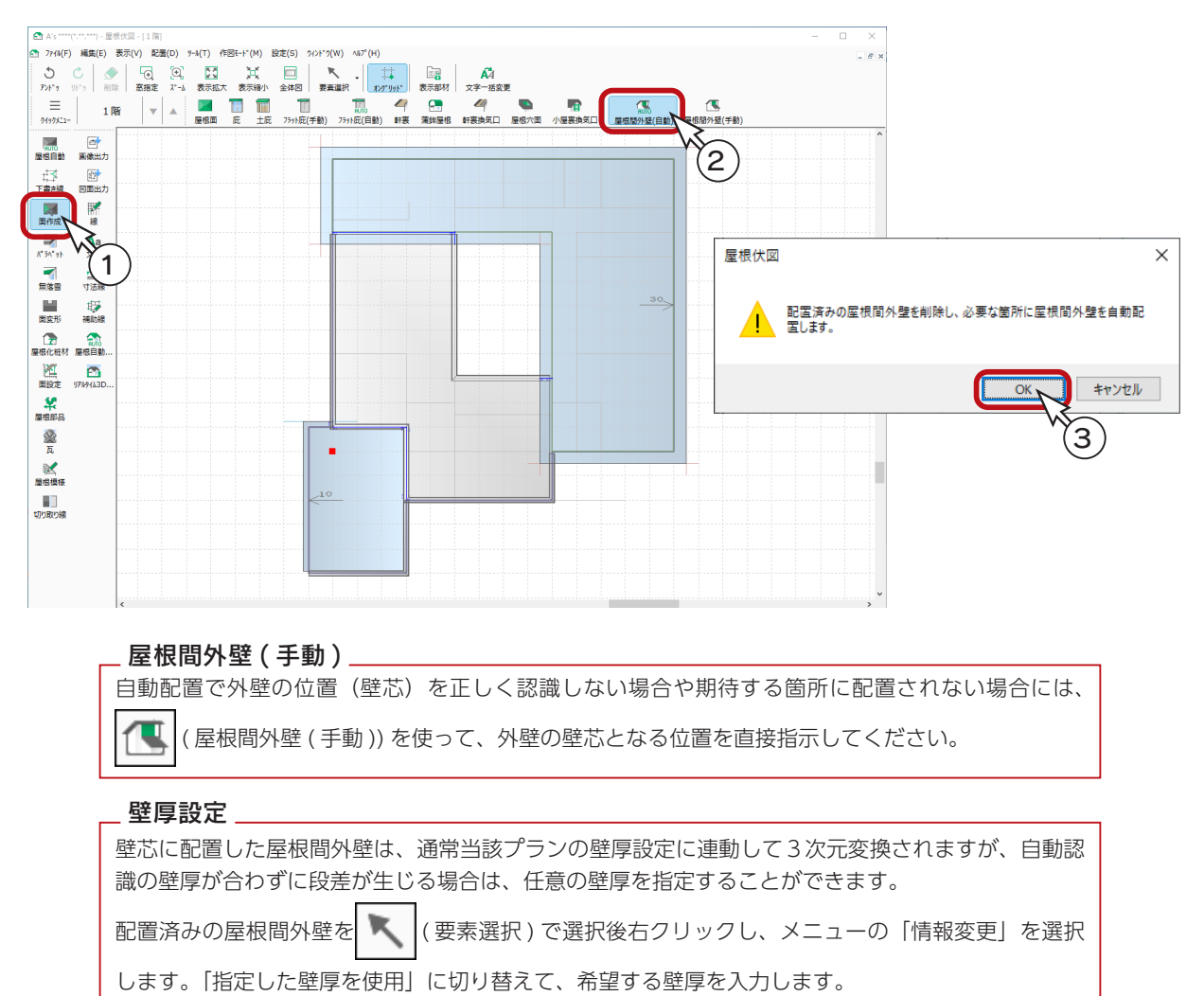

外壁がきれいに生成されない

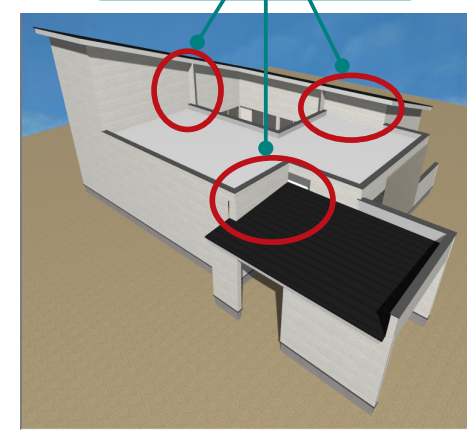

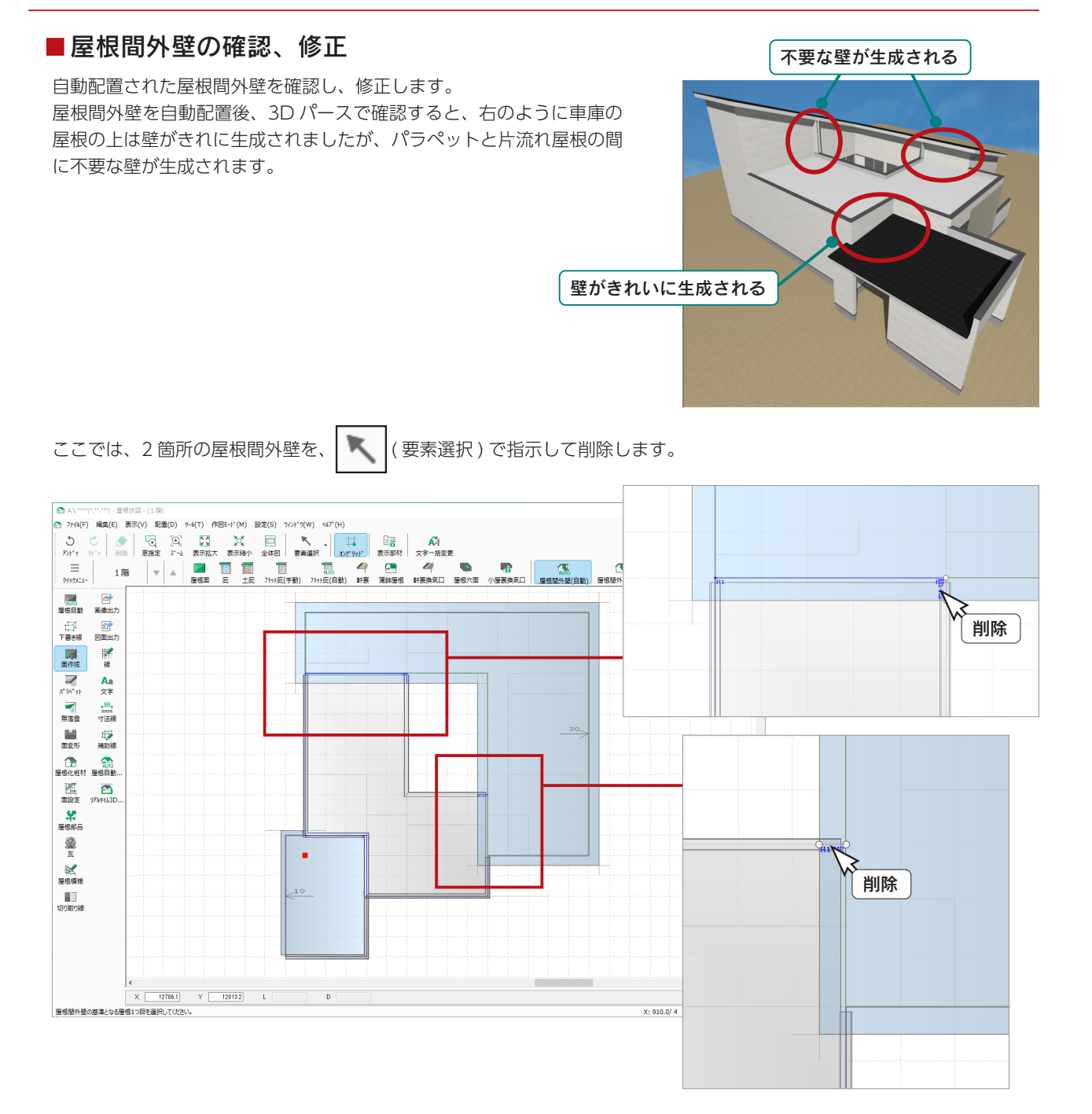

2 箇所の屋根間外壁を削除後、3D パースで確認すると、右のように なります。

屋根間外壁を配置した階層は、3次元化で屋根間を埋める外壁 の自動生成を行わないので、必要な箇所の全てに屋根間外壁を 配置してください。 - 屋根間外壁を配置した場合の 3 次元化について -

![](_page_37_Picture_4.jpeg)

# <span id="page-38-0"></span>フラット庇

中庭のウッドデッキの上に、フラット庇を配置します。手動配置を使用します。

![](_page_38_Figure_3.jpeg)

フラット庇を配置後、3D パースで確認すると、以下のようになります。

![](_page_38_Picture_5.jpeg)

![](_page_38_Picture_6.jpeg)

![](_page_38_Picture_8.jpeg)

# <span id="page-39-0"></span>屋根穴面

中庭のある物件の屋根を自動認識した場合を例に、屋根穴面の利用方法を紹介します。 ここでは、「SAMPLE06」の物件の車庫とポーチを削除して、屋根を自動認識しました。

実際に操作してみる場合は、データを保存し、物件をコピーして実行されることをお薦めします。

#### ■プラン図で車庫とポーチを削除

![](_page_39_Figure_5.jpeg)

![](_page_39_Figure_6.jpeg)

■屋根穴面

( 面作成 ) ⇒ ( 屋根穴面 ) ⇒ ( 矩形配置 ) にて、中庭の上の屋根に穴を開けます。

中庭の区画線上を指示すると中庭側の妻壁が生成されませんので、壁厚を考慮して、軒の出・ケラバの出を設定してください。 ここでは、グリッドを利用し、1/4 グリッド (227.5mm) の出にしています。

![](_page_40_Figure_5.jpeg)

軒の出・ケラバの出:1/4 グリッド

![](_page_40_Figure_7.jpeg)

軒の出・ケラバの出:無しの場合

![](_page_40_Figure_9.jpeg)

<span id="page-41-0"></span>![](_page_41_Picture_1.jpeg)

「SAMPLE06」と同じ外構図を入力していきます。 以下の順に入力します。

- ・中庭のエクステリア
- ・中庭の樹木と庭石
- ・オート外構の追加配置
- ・敷地の調整
- ・車庫前の調整
- ・アプローチの追加
- ・車の配置
- ・真北マークの配置

![](_page_41_Picture_11.jpeg)

![](_page_41_Figure_12.jpeg)

外観パース

![](_page_41_Picture_14.jpeg)

# <span id="page-42-0"></span>中庭のエクステリア

中庭にエクステリアを配置します。

![](_page_42_Figure_3.jpeg)

### ■表示部材

│<mark>匡界</mark>(表示部材 ) をクリックすると、画面右側に部材リストが表示されますので、「建物」、「ウッドデッキ」、屋根関連を 非表示 (□) にしてください。中庭に入力した「砂利敷き」を確認できます。

![](_page_42_Figure_6.jpeg)

![](_page_43_Figure_1.jpeg)

#### A's(エース) Training Manual

![](_page_44_Figure_1.jpeg)

#### ■補助線-円弧配置

![](_page_44_Figure_3.jpeg)

![](_page_45_Figure_1.jpeg)

# <span id="page-46-0"></span>中庭の樹木と庭石

樹木と庭石を配置します。

#### ■樹木

① 1 (外構部品)をクリック ② ● ( 樹木・人物 ) をクリック

\*ダイアログが表示されます。 ③「寄せ植え樹木 C」を選択し、「OK」をクリック ④図のように、起点-終点を指示

![](_page_46_Figure_6.jpeg)

⑤右クリックし、ダイアログに戻る ⑥「寄せ植え樹木 A」を選択し、「OK」をクリック ⑦図のように、水平に起点-終点を指示 ⑧図のように、垂直に起点-終点を指示 \*少し重ねて配置します。

![](_page_46_Figure_8.jpeg)

![](_page_46_Figure_9.jpeg)

### ■庭石

① 金 (庭石)をクリック

\*ダイアログが表示されます。 ②「WEB 部品 1」⇒「庭石 (1025X1343X831)」を選択 ③X「750」、Y「750」、高さ「1000」に変更 ④「OK」をクリック ⑤図のように、起点-終点を指示

![](_page_47_Figure_4.jpeg)

![](_page_47_Figure_6.jpeg)

中庭のパース

ここまでの入力を 3D パースで確認 すると、右のようになります。

![](_page_47_Picture_9.jpeg)

# <span id="page-48-0"></span>オート外構の追加配置

オート外構を追加配置すると、既存の外構データを残した状態で配置することができます。

① ( オート外構 ) をクリック

\*パターン選択の画面が表示されます。

- ②ここでは、「パターン 3」を選択
- ③「詳細設定」をクリック

\*ダイアログが横に広がり、詳細設定項目が表示されます。

- ④部材設定を確認、変更
	- \*各部材の▼をクリックすると、設定を変更することができます。 ここでは、駐車スペースを「駐車スペース B」、隣家と自動車を「配置しない」に変更します。

![](_page_48_Figure_10.jpeg)

⑨配置位置を、起点-終点で指示

\*外構データがラバー表示されますので、アプローチを外部腰壁の端に合わせるように配置します。 \*終点は [Shift] キーを押しながら指示し、水平に配置します。

![](_page_49_Figure_3.jpeg)

オート外構の入力後を 3D パースで確認すると、以下のようになります。

![](_page_49_Picture_5.jpeg)

# <span id="page-50-0"></span>敷地の調整

オート外構の入力後、外構図の全体を表示すると、敷地の上側が広すぎますので、調整します。

#### ■補助線

![](_page_50_Figure_4.jpeg)

#### ■範囲端点移動

範囲端点移動を使用すると、指定範囲内の要素の端点を、任意に伸縮することができます。 敷地の上辺を、補助線まで一括で短縮します。

![](_page_50_Figure_7.jpeg)

# <span id="page-51-0"></span>車庫前の調整

車庫前を 3D パースで確認すると、 右のようになりますので、車庫に 合わせて調整します。

![](_page_51_Picture_3.jpeg)

### ■茂みの削除と移動

車庫付近の茂み3つを削除し、1つは車庫の壁までに移動します。

![](_page_51_Figure_6.jpeg)

## ■土間コンクリートの削除

車庫付近の土間コンクリート4面を削除します。

![](_page_51_Figure_9.jpeg)

### <span id="page-52-0"></span>面分割

車庫の壁に合わせて面を分割します。

![](_page_52_Figure_3.jpeg)

### 面合成

車庫付近の面を合成して1つの面にします。

![](_page_52_Figure_6.jpeg)

![](_page_52_Figure_7.jpeg)

![](_page_52_Figure_8.jpeg)

\* 2 つの面が合成されます。

同様の操作で、左図の矩形範囲を1つの面に 合成します。

### 土間コンクリートの配置

1 つにした面と分割した面に、土間コンクリートを配置します。

![](_page_53_Figure_3.jpeg)

ここまでの入力を 3D パースで確認すると、以下のようになります。

![](_page_53_Picture_5.jpeg)

# <span id="page-54-0"></span>その他の追加

![](_page_54_Figure_2.jpeg)

<span id="page-55-0"></span>![](_page_55_Figure_1.jpeg)

<span id="page-56-0"></span>![](_page_56_Picture_1.jpeg)

外構図作成後を (3D パース ) で確認し、部材色変更などを実行します。

# 外観パース

## 部材色変更

#### ■外構図作成後

![](_page_56_Picture_6.jpeg)

#### ■部材色変更後

外壁、スリット、軒裏など の部材色を変更します。 右は変更例です。

![](_page_56_Picture_9.jpeg)

### <span id="page-57-0"></span>背景・前景変更

(背景・前景)にて、背景画像を「住宅背景 01.jpg」に、前景合成設定 ON(▽) で「前景 01.bmp」に変更します。

![](_page_57_Picture_3.jpeg)

 $1592 \times 863$ 

![](_page_57_Picture_4.jpeg)

![](_page_57_Picture_6.jpeg)

#### 前景の表示について

**RSC-7FAC** 

前景は、3D パースの画面には表示 されません。 レンダリングを実行すると表示され ます。左はレイトレース 2 の例です。 前景の影は、The Effect で表現でき ます。(⇒次ページ参照)

## <span id="page-58-0"></span>The Effect への連携

The Effect へのデータ連携を利用すると、前景の影も表現できます。 また、窓画像、グラデーション(フェード)も連携し、簡単に高品質なパースを作成できます。

The Effect へのデータ連携を動作させるためには、「A's デザイナー」が必要です。

![](_page_58_Picture_4.jpeg)

「OK」をクリックすると、「The Effect 機能を起動する」が ON の場合は、The Effect が起動し、出力したデータが表示 されます。

![](_page_58_Picture_6.jpeg)

中級編Ⅱ - 59

<span id="page-59-0"></span>![](_page_59_Picture_1.jpeg)

面拡張

3D パース、鳥瞰図、カラー立面にて、選択した面の形状を拡張する機能が追加されました。 「面拡張」によって、穴をふさいだり、欠けている箇所を埋めることができます。 自動では対応し切れない複雑な外壁面や、内壁面、天井面等あらゆる面の形状を自在に補正できます。

ここでは、「SAMPLE06」の物件で、車庫の上に配置した屋根間外壁を削除して、面拡張の利用例を紹介します。

![](_page_59_Figure_5.jpeg)

### ■屋根伏図で屋根間外壁を削除

屋根間外壁の削除前

![](_page_59_Picture_8.jpeg)

屋根間外壁の削除後

## ■選択モードを「面」に変更

3D パース画面右下に表示されている選択モードをクリックし、「面」 に設定します。

右クリックメニュー、または [ スペース ] キーでも選択モードを変更 できます。(日本語入力 OFF で有効)

![](_page_59_Picture_13.jpeg)

### 面拡張

以下のように操作します。

![](_page_60_Picture_3.jpeg)

![](_page_60_Picture_4.jpeg)

中級編Ⅱ - 61

# <span id="page-61-0"></span>中庭のパース

中庭のパース作成について説明します。

## 視点設定

ここでは、スマートマップを使用して、中庭を表示します。

①視点プロパティで「内観」タブを表示し、「ホール」をクリック \*水回りに面している「ホール」の視点をクリックします。 ②スマートマップの視野角にマウスを合わせて、中庭方向を見るようにドラッグ ③スマートマップの視点位置にマウスを合わせて、中庭全体が見えるようにドラッグ ④視野角を「通常 (80)」、視点高さを「子供 (1050)」に設定

![](_page_61_Figure_6.jpeg)

![](_page_61_Picture_7.jpeg)

![](_page_61_Picture_8.jpeg)

![](_page_61_Figure_9.jpeg)

![](_page_61_Picture_10.jpeg)

### <span id="page-62-0"></span>建具開閉

( 建具開閉 ) をクリックすると、表示画面左上に「建具開閉モード」と表示されます。

建具にマウスが重なると、ポインタ表示が√∭に変わりますので、その状態でクリックすると、建具の開閉が可能です。

![](_page_62_Picture_4.jpeg)

### 自然光設定

( 自然光 ) をクリックすると、自然光プロパティが表示されます。

太陽光の方位や高度、地域・日付・時刻、太陽光・視点光・環境光の強弱をリアルタイムに反映します。 ここでは、地域を「石川県 ( 金沢市 )」、季節を「夏至」に設定します。

![](_page_62_Picture_8.jpeg)

## 視点登録

視点プロパティの「視点登録」をクリックすると、視点情報を登録することができます。 登録した視点は「ユーザー」タブに表示されます。

![](_page_62_Picture_11.jpeg)

## <span id="page-63-0"></span>部材色変更

部材色を変更します。

#### ■部材色変更前

P.57 の部材色変更により、 外壁、軒裏など、すでに部 材色が変わっている部分も あります。

![](_page_63_Picture_5.jpeg)

### 部材色変更後

![](_page_63_Figure_7.jpeg)

してください。

### ■ウッドデッキの面分割

ウッドデッキの上面のテクスチャを貼り分けするために、面分割します。

![](_page_64_Picture_3.jpeg)

### ■テクスチャ方向の変更

分割した片方の面のテクスチャ方向を変更します。

![](_page_64_Picture_6.jpeg)

![](_page_65_Picture_1.jpeg)

![](_page_65_Picture_2.jpeg)

### ■テクスチャオプションについて

部材色変更のダイアログ上のテクスチャオプションについて補足します。

#### 【面の端に基準を合わせる】

「面の端に基準を合わせる」を ON にすると、面の端とテクスチャの端を合わせて貼り付けます。 これによって、掛け軸や額の絵のずれや木目を調整することができます。 テクスチャ貼り付けの基準位置を4隅(左上、右上、右下、左下)のいずれかに指定可能です。

![](_page_65_Figure_7.jpeg)

![](_page_65_Picture_8.jpeg)

#### 【全面貼り付け】

「全面貼り付け」を ON にすると、選択した面一杯に、テクスチャを引き伸ばして貼り付けることができます。 テクスチャ方向で設定されている方向に、引き伸ばします。

![](_page_65_Picture_11.jpeg)

![](_page_65_Picture_13.jpeg)

# <span id="page-66-0"></span>レンダリング

視点、自然光、部材色などの設定が完了したら、レンダリングを実行します。 中庭のレンダリングは、ファイナルギャザーではなく、レイトレース 2 をお薦めします。

![](_page_66_Picture_3.jpeg)

ファイナルギャザー レイトレース 2

![](_page_66_Picture_5.jpeg)

![](_page_66_Picture_7.jpeg)

### ■自然光の調整

太陽光の影をぼかす場合は、自然光プロパティ⇒詳細設定⇒条件 ( 太陽光 ) タブにて、解像度を少し上げてください。 また、環境光を強く (0.8 位に ) することで、全体が明るくなります。

![](_page_66_Picture_10.jpeg)

自然光調整後のレイトレース 2

![](_page_66_Picture_12.jpeg)

中級編Ⅱ - 67

1) 本書の内容の一部、または全部を株式会社シーピーユーの書面による許可なく複製、送信すること、及び他の言語に翻訳することを禁じます。

- 2) 本書の内容には万全を期しておりますが、万一ご不審な点や誤り、記載もれなどお気付きの点がありましたら弊社までご連絡ください。 3) 本書は予告なく変更することがあります。
- 4) 本書とプログラムの動作が異なる場合は、プログラムが優先します。尚、README に最新情報が記載されていますのでご利用ください。

5) 表記上の固有商品は各社の商標または登録商標です。

### A's 2023 マニュアル

### 中級編Ⅱ

2023 年 2 月 1 日 第 1 版発行

発行所 株式会社シーピーユー 〒 921-8043 金沢市西泉 4-60 [大代表] TEL (076) 241-0001 FAX (076) 241-0002